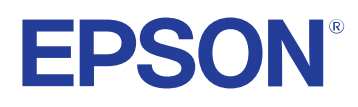

# **Ръководство за работа с Easy Interactive Tools**

## **[Означения, Използвани в Това Ръководство 4](#page-3-0)**

#### **[Използване на справочника за търсене на информация ........... 6](#page-5-0)**

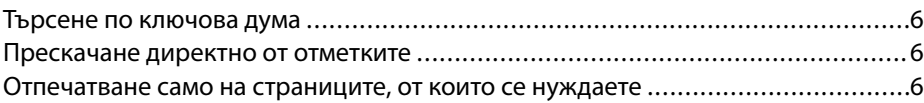

### **[Въведение в софтуера Easy Interactive Tools 8](#page-7-0)**

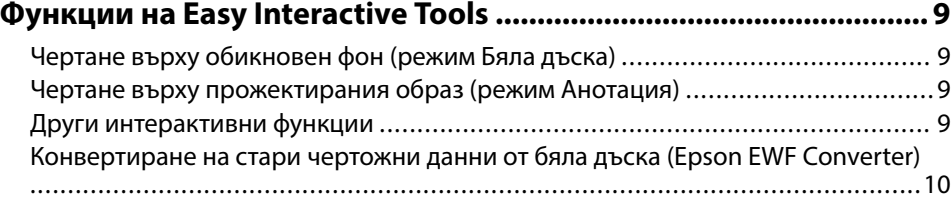

## **[Настройка на софтуера за пръв път 11](#page-10-0)**

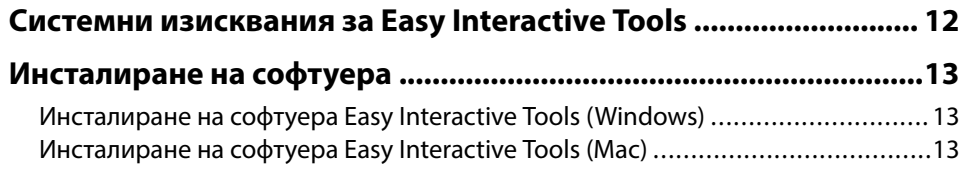

### **[Използване на софтуера Easy Interactive Tools 14](#page-13-0)**

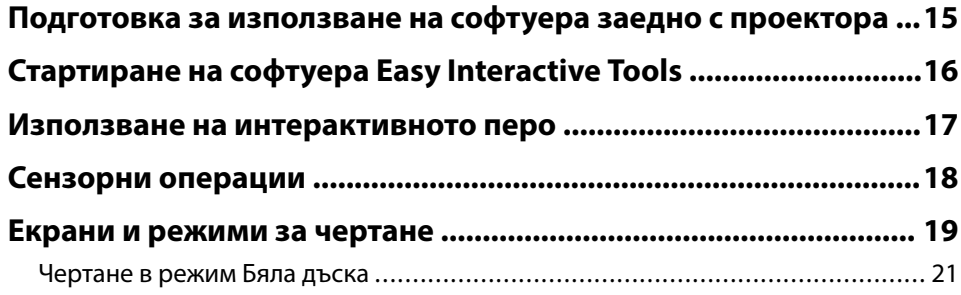

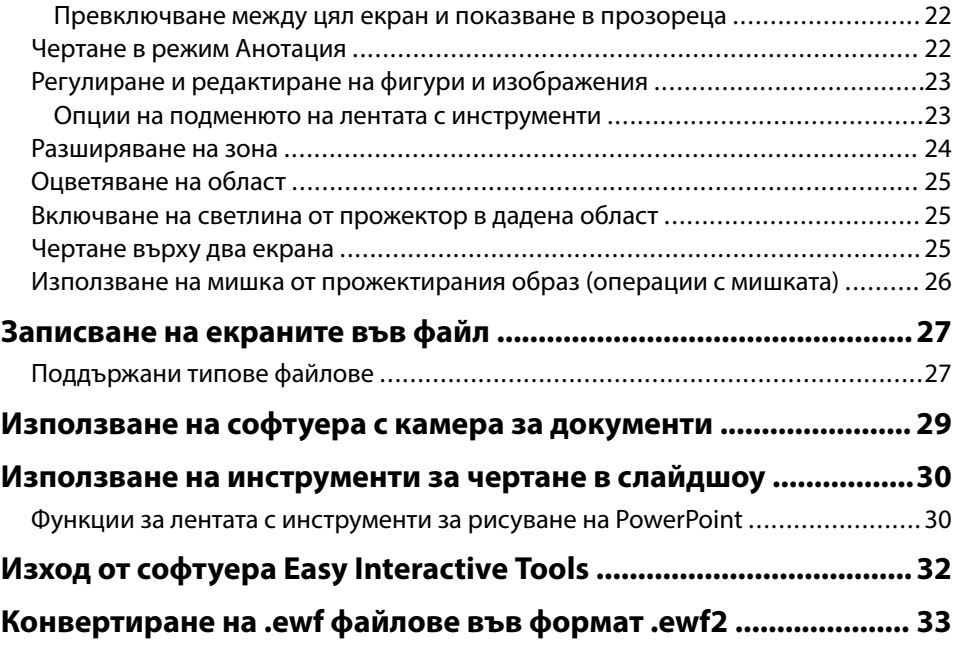

### **[Описание на екраните 34](#page-33-0)**

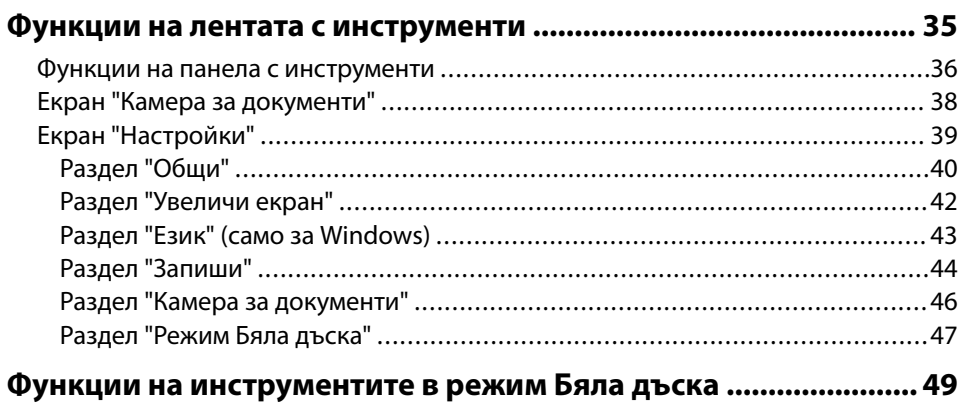

## **Съдържание**

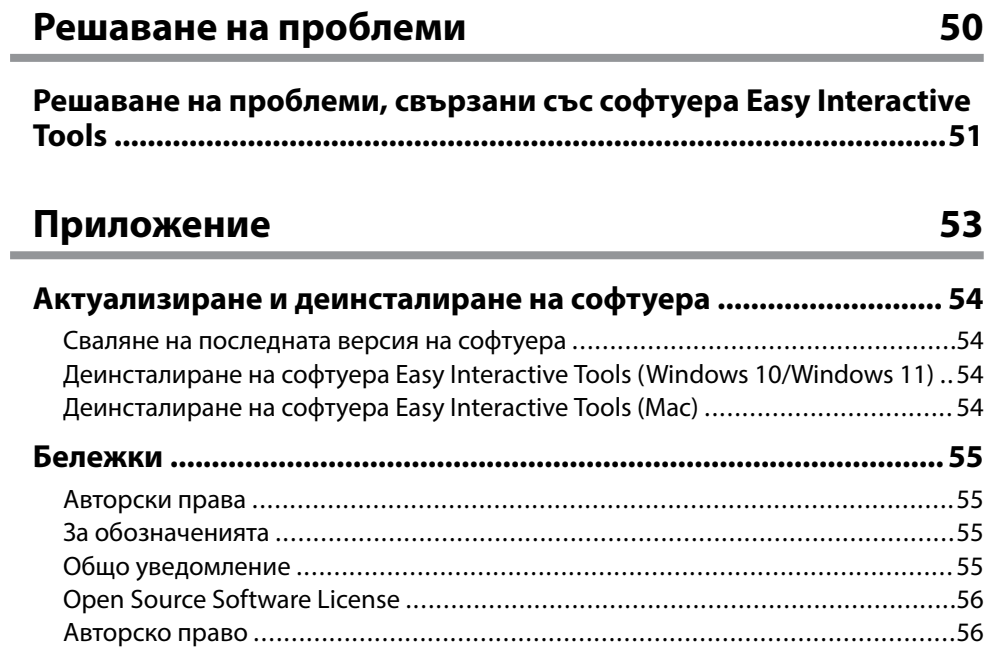

## <span id="page-3-0"></span>**Означения, Използвани в Това Ръководство**

#### **Символи за безопасност**

В проектора и ръководствата се използват графични символи и етикети за означаване на съдържание, обясняващо как да използвате продукта безопасно. Прочетете и внимателно следвайте инструкциите, означени с тези символи и етикети, за да предотвратите наранявания и повреди.

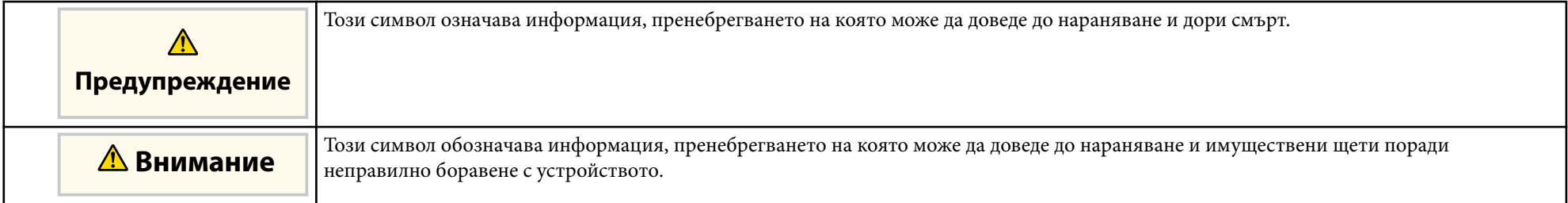

#### **Обща информация, означения**

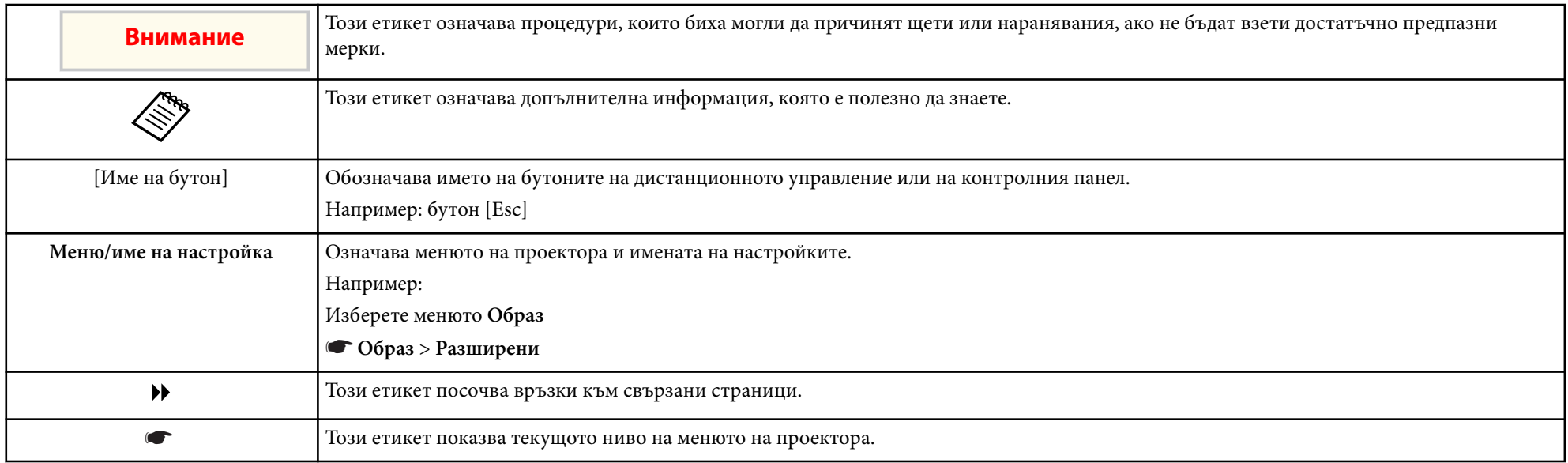

### g **Свързани теми**

• ["Използване на справочника за търсене на информация" стр.6](#page-5-0)

<span id="page-5-0"></span>PDF справочникът Ви позволява да търсите информация, която Ви е необходима, по ключова дума или да прескачате директно до конкретни раздели, като използвате отметките. Можете също така да отпечатвате само страниците, от които се нуждаете. Този раздел описва как да използвате PDF справочник, който е отворен в Adobe Reader X на Вашия компютър.

#### $\bigtriangledown$  **Свързани теми**

- "Търсене по ключова дума" стр.6
- "Прескачане директно от отметките" стр.6
- "Отпечатване само на страниците, от които се нуждаете" стр.6

### **Търсене по ключова дума**

Щракнете върху **Редактиране** > **Разширено търсене**. Въведете ключовата дума (текст) за информация, която желаете да намерите, в прозореца за търсене, след което щракнете върху **Търсене**. Резултатите се показват като списък. Щракнете върху един от показаните резултати, за да прескочите до тази страница.

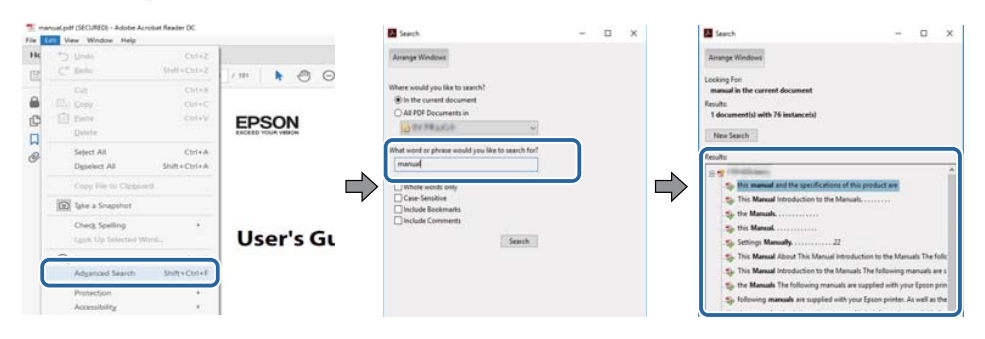

### **Прескачане директно от отметките**

Кликнете върху заглавие, за да прескочите до тази страница. Кликнете върху + или >, за да прегледате заглавията от по-ниско ниво в този раздел. За да се върнете към предходната страница, извършете следната операция на клавиатурата си.

- Windows: Задръжте **Alt** и след това натиснете ←.
- Mac OS: Задръжте клавиша command и след това натиснете ←.

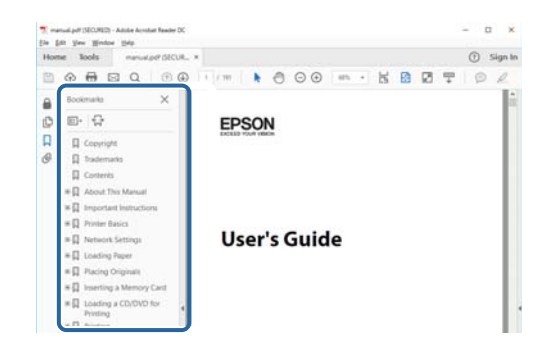

## **Отпечатване само на страниците, от които се нуждаете**

Можете да изваждате и отпечатвате само страниците, от които се нуждаете. Щракнете върху **Печат** в меню **Файл**, след което посочете страниците, които желаете да отпечатате, в **Страници** в **Страници за печат**.

• За да посочите серия от страници, въведете тире между началната и крайната страница.

Пример: 20-25

• За да посочите страници, които не са в серията, разделете страниците със запетаи.

## **Използване на справочника за търсене на информация <sup>7</sup>**

#### Пример: 5, 10, 15

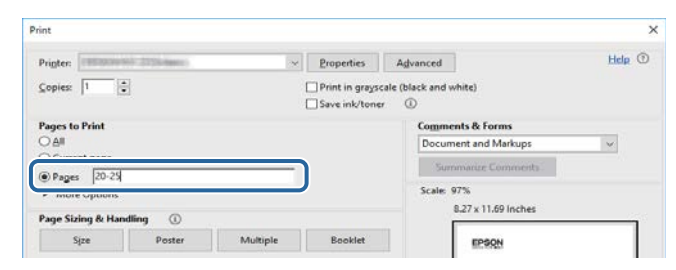

# <span id="page-7-0"></span>**Въведение в софтуера Easy Interactive Tools**

Прочетете този раздел, за да научите повече за софтуера Easy Interactive Tools.

#### $H$  **Свързани теми**

• ["Функции на Easy Interactive Tools" стр.9](#page-8-0)

## <span id="page-8-0"></span>**Функции на Easy Interactive Tools <sup>9</sup>**

Софтуерът Easy Interactive Tools е приложение, което позволява да чертаете върху прожектираните образи. С помощта на пръста си (за проектори, които поддържат сензорна функция) или като използвате интерактивното перо, предоставено с проектора, или мишката на компютъра получавате достъп до разнообразни интерактивни функции.

#### $H$  **Свързани теми**

- "Чертане върху обикновен фон (режим Бяла дъска)" стр.9
- "Чертане върху прожектирания образ (режим Анотация)" стр.9
- "Други интерактивни функции" стр.9
- ["Конвертиране на стари чертожни данни от бяла дъска \(Epson EWF](#page-9-0) [Converter\)" стр.10](#page-9-0)

### **Чертане върху обикновен фон (режим Бяла дъска)**

Режим Бяла дъска позволява да добавяте текст или изображения към фон с плътен цвят. Може да изберете различни фонове, като редове в решетка или нотен лист. Фоновете с линии може да са полезни при писане на протоколи или бележки по време на среща.

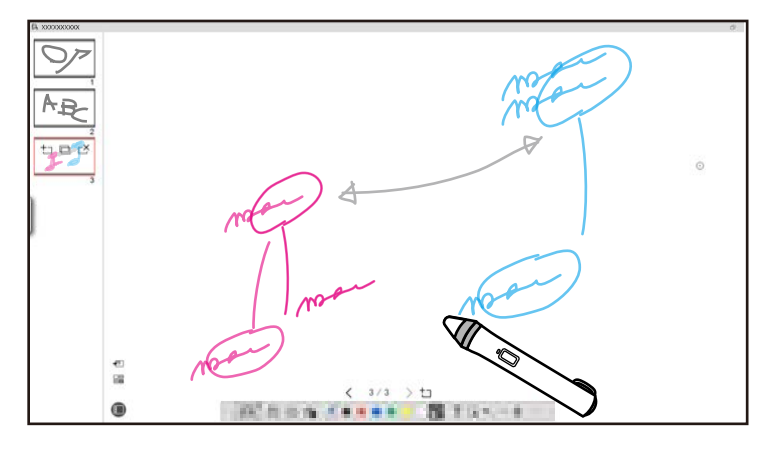

#### $\bigstar$  **Свързани теми**

- ["Функции на панела с инструменти" стр.36](#page-35-0)
- ["Чертане в режим Бяла дъска" стр.21](#page-20-0)

• ["Регулиране и редактиране на фигури и изображения" стр.23](#page-22-0)

## **Чертане върху прожектирания образ (режим Анотация)**

Режим Анотация позволява да добавяте бележки към прожектирания образ. Като използвате илюстрации, изображения и графики, може да подобрите уроците в класната стая и да създадете по-привлекателни презентации.

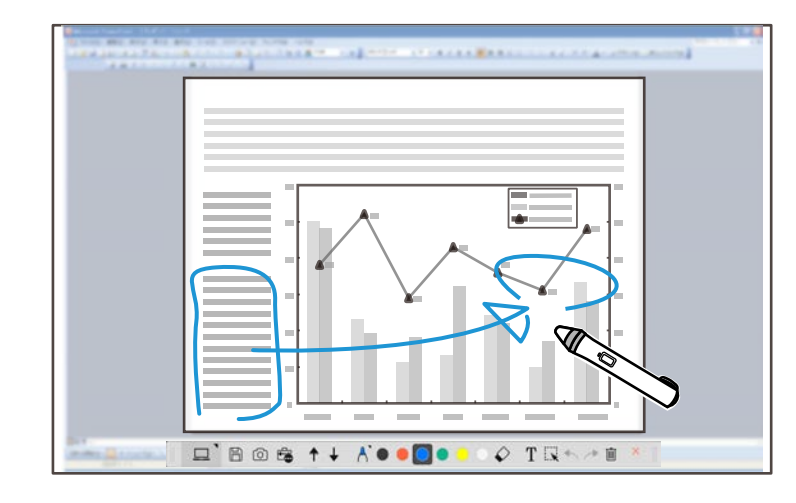

#### **• Свързани теми**

• ["Чертане в режим Анотация" стр.22](#page-21-0)

### **Други интерактивни функции**

Може също да извършите следните дейности със софтуера Easy Interactive Tools:

- Управление на компютърна мишка
- Управление на камера за документи Epson, свързана към компютър

## <span id="page-9-0"></span>**Функции на Easy Interactive Tools <sup>10</sup>**

- Редактиране на съдържание, начертано върху прожектирания екран
- Записване на създаденото съдържание
- Телеконференция по мрежа

Когато свържете проектора към компютър чрез мрежа с помощта на софтуера Epson iProjection, може да споделите прожектирания екран с отдалечено местоположение.

При използване заедно със софтуера Easy Interactive Tools може да споделяте анотации и чертежи, направени върху прожектирания екран, с множество местоположения.

За повече информация относно софтуера Epson iProjection посетете уеб сайта на Epson.

- **Свързани теми**<br>• ["Функции на панела с инструменти" стр.36](#page-35-0)
- ["Използване на мишка от прожектирания образ \(операции с мишката\)"](#page-25-0) [стр.26](#page-25-0)
- ["Използване на софтуера с камера за документи" стр.29](#page-28-0)
- ["Регулиране и редактиране на фигури и изображения" стр.23](#page-22-0)

## **Конвертиране на стари чертожни данни от бяла дъска (Epson EWF Converter)**

Когато инсталирате Easy Interactive Tools на Вашия коммпютър, Epson EWF C onverter също се инсталира. Epson EWF Converter може да конвертира .ewf файлове във формат .ewf2 без да стартира Easy Interactive Tools. Тази функция Ви позволява да четете чертожни данни от бяла дъска, създадени на стари проектори, с Вашите нови проектори.

<sup>g</sup> **Свързани теми** • ["Конвертиране на .ewf файлове във формат .ewf2" стр.33](#page-32-0)

# <span id="page-10-0"></span>**Настройка на софтуера за пръв път**

Проверете дали системата съответства на изискванията за работа на софтуера Easy Interactive Tools, след което инсталирайте софтуера.

#### $H$  **Свързани теми**

- ["Системни изисквания за Easy Interactive Tools" стр.12](#page-11-0)
- ["Инсталиране на софтуера" стр.13](#page-12-0)

<span id="page-11-0"></span>Компютърът трябва да отговаря на следните системни изисквания за използване на софтуера Easy Interactive Tools.

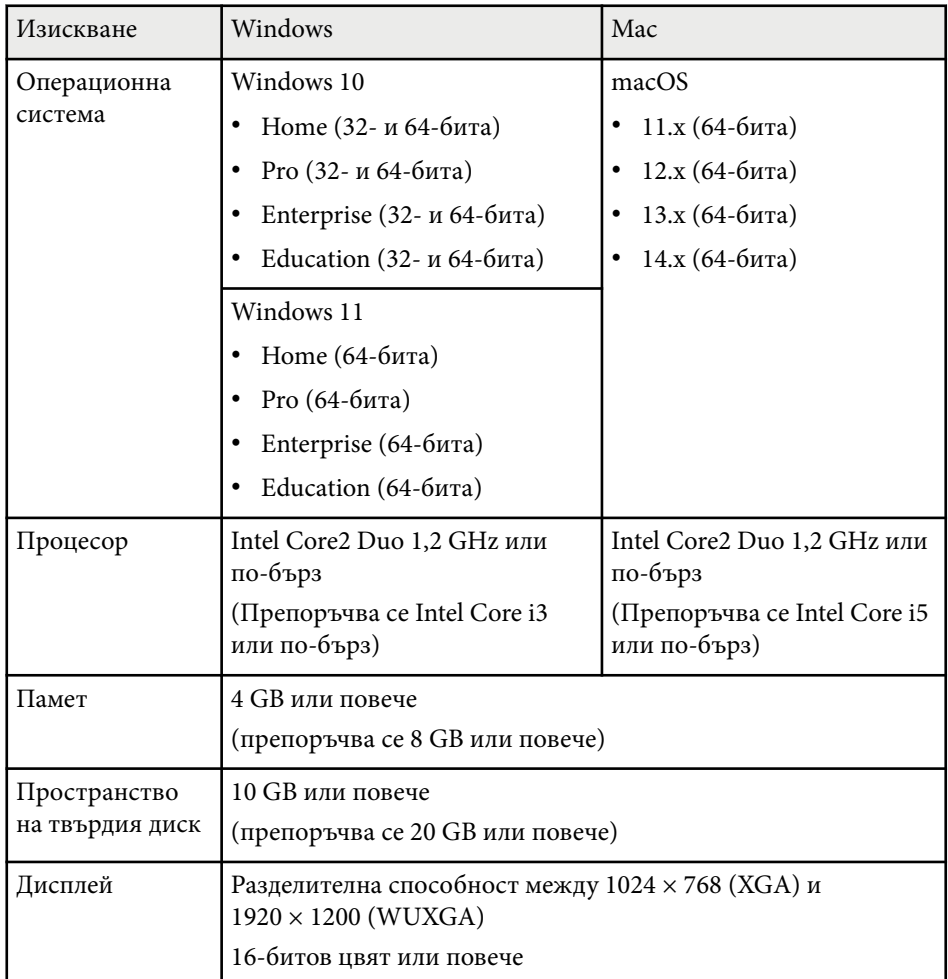

## <span id="page-12-0"></span>**Инсталиране на софтуера <sup>13</sup>**

Инсталирайте софтуера Easy Interactive Tools, като го изтеглите от уеб сайта на Epson.

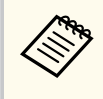

Ако избраният за инсталирането език се различава от езика на операционната система, възможно е екраните да не бъдат показани правилно.

#### $\bigtriangledown$  **Свързани теми**

- "Инсталиране на софтуера Easy Interactive Tools (Windows)" стр.13
- "Инсталиране на софтуера Easy Interactive Tools (Mac)" стр.13

## **Инсталиране на софтуера Easy Interactive Tools (Windows)**

Инсталирайте софтуера Easy Interactive Tools на компютъра си.

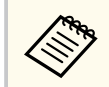

Трябва да имате администраторски права, за да инсталирате софтуера.

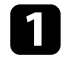

Включете компютъра си.

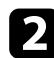

Проверете дали всички активни приложения са изключени.

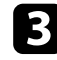

**C** Изтеглете софтуера от уеб сайта на Epson.

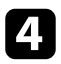

Следвайте инструкциите на екрана, за да инсталирате.

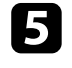

Когато видите лицензионния договор, приемете условията и щракнете върху **Следващ**.

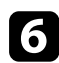

f Щракнете върху **Инсталирай**.

## **Инсталиране на софтуера Easy Interactive Tools (Mac)**

Инсталирайте софтуера Easy Interactive Tools на компютъра си.

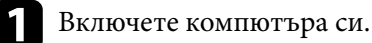

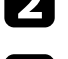

b Проверете дали всички активни приложения са изключени.

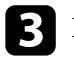

**B** Изтеглете софтуера от уеб сайта на Epson.

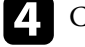

Следвайте инструкциите на екрана, за да инсталирате.

Когато видите лицензионния договор, приемете условията и щракнете върху **Продължение**, след което щракнете върху **Приемам**.

### f Щракнете върху **Инсталирай**.

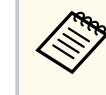

За интерактивни проектори трябва да инсталирате Easy Interactive Driver за Mac. Посетете уеб сайта на Epson, за да изтеглите Easy Interactive Driver за своя модел проектор.

## <span id="page-13-0"></span>**Използване на софтуера Easy Interactive Tools**

Следвайте инструкциите в тези раздели, за да използвате софтуера Easy Interactive Tools.

#### $H$  **Свързани теми**

- ["Подготовка за използване на софтуера заедно с проектора" стр.15](#page-14-0)
- ["Стартиране на софтуера Easy Interactive Tools" стр.16](#page-15-0)
- ["Използване на интерактивното перо" стр.17](#page-16-0)
- ["Сензорни операции" стр.18](#page-17-0)
- ["Екрани и режими за чертане" стр.19](#page-18-0)
- ["Записване на екраните във файл" стр.27](#page-26-0)
- ["Използване на софтуера с камера за документи" стр.29](#page-28-0)
- ["Използване на инструменти за чертане в слайдшоу" стр.30](#page-29-0)
- ["Изход от софтуера Easy Interactive Tools" стр.32](#page-31-0)
- ["Конвертиране на .ewf файлове във формат .ewf2" стр.33](#page-32-0)

## <span id="page-14-0"></span>**Подготовка за използване на софтуера заедно с проектора <sup>15</sup>**

Извършете следната подготовка, за да използвате софтуера Easy Interactive Tools заедно с проектора.

- Някои модели проектори изискват USB кабел за интерактивни функции. За повече информация вижте *Потребителско ръководство* на проектора.
- Ако видите съобщение с подкана да разрешите достъп до други приложения на Mac, изберете **OK**.

#### **При свързване на компютър към проектора чрез USB кабел:**

- Свържете USB кабел към USB порта на компютъра и към USB-B порта на проектора.
- Конфигурирайте интерактивното перо или сензорната функция с помощта на системата на менюто на проектора. За повече информация вижте *Потребителско ръководство* на проектора.

#### **При свързване на компютър към проектора през мрежа:**

- Конфигурирайте мрежовите настройки, така че компютърът да може да се свързва към мрежа.
- Свържете безжичен LAN модул (ако е необходимо) или LAN кабел, така че проекторът да може да се свързва към мрежата.
- Изберете мрежовите настройки от системата на менюто на проектора.
- Инсталирайте софтуера Epson iProjection на компютъра.
- В софтуера Epson iProjection отворете екрана **Задаване на опции**, изберете раздела **Общи настройки** и изберете **Използване на Easy Interactive Tools**.

## <span id="page-15-0"></span>**Стартиране на софтуера Easy Interactive Tools <sup>16</sup>**

Може да стартирате софтуера Easy Interactive Tools със следните стъпки.

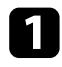

Включете проектора и прожектирайте образи от компютъра.

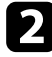

**D** Стартирайте софтуера Easy Interactive Tools на компютъра.

- Windows 10/11: Щракнете върху  $\Box$  > Easy Interactive Tools **Ver.X.XX**.
- **Mac**: От папка Applications щракнете двукратно върху **Easy Interactive Tools Ver.X.XX** .

Софтуерът Easy Interactive Tools се стартира.

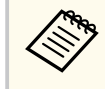

Екранът за избор на режима на стартиране се показва за пръв път, когато стартирате софтуера. Можете да изберете режим Анотация или режим Бяла дъска.

- Ако с тартирате софтуера Easy Interactive Tools по време на възпроизвеждане на филм, екранът за възпроизвеждане на филми може да стане черен. Рестартирайте приложението, което възпроизвежда филма.
	- Преди да започнете да чертаете върху прожектирания образ с помощта на този софтуер, запишете евентуални чертежи, създадени с интерактивната функция на проектора, и изчистете екрана.
	- Можете да изберете кой режим да се извежда веднага след стартиране на софтуера в раздел **Общи** на екрана **Настройки** .

**• Свързани теми<br>• ["Раздел "Общи"" стр.40](#page-39-0)** 

## <span id="page-16-0"></span>**Използване на интерактивното перо <sup>17</sup>**

Може да използвате интерактивното перо, предоставено с проектора, за работа със софтуера Easy Interactive Tools. Функциите и формата на интерактивното перо се различават в зависимост от модела на проектора, с който е предоставено перото. За повече информация вижте *Потребителско ръководство* на Вашия проектор.

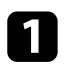

a Проверете дали батерията на интерактивното перо има заряд, след което го включете.

b Натиснете бутона на върха на перото към екрана, за да изберете икона.

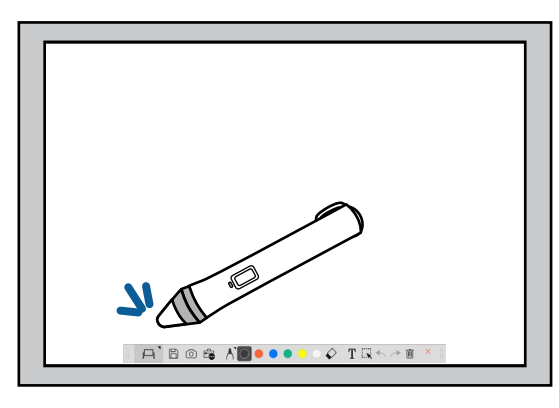

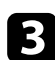

c Натиснете и преместете перото върху екрана, за да чертаете.

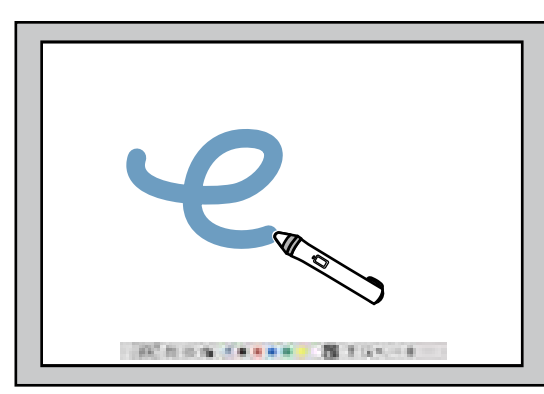

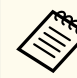

• Може да използвате две интерактивни пера едновременно, ако опцията е налична за модела на проектора. Може да използвате само едно, докато сте свързани към мрежа или сте в прозорец, показан в режим Бяла дъска. Вижте *Потребителско ръководство* на проектора си за повече информация.

- Може да управлявате софтуера Easy Interactive Tools с до шест устройства едновременно (до три устройства с Mac), като например мишка, свързана към компютър, интерактивни пера, сензорна функция, в зависимост от модела на проектора.
- Следните операции може да се извършват само от едно устройство:
- Операции в екран "Настройки", "Камера за документи", "Вмъкване на изображение", "Избор на фон", "Отвори файла", "Запиши файла", "Износ" и "Печат"
- Регулиране и редактиране на еднакви форми и изображения
- Въвеждане на текст
- Операции в прозорец, показан в режим Бяла дъска

## **Внимание**

Не дръжте върха на интерактивното перо и не позволявайте да се пропука или замърси. В противен случай интерактивното перо може да спре да функционира.

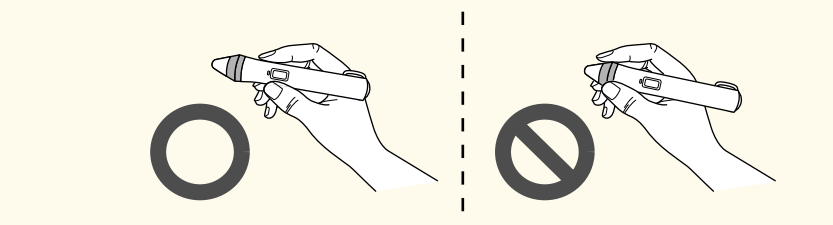

## <span id="page-17-0"></span>**Сензорни операции <sup>18</sup>**

На проектори, които поддържат сензорна операция, може да използвате пръста си, за да извършите същата функция както с интерактивното перо.

При извършване на сензорни операции може да използвате два пръста за многоточкови сензорни операции, като разширяване или намаляване на образа. Проекторът разпознава до шест сензорни точки. Когато група хора извършват сензорни операции, всички те използват един и същ инструмент за чертане.

<span id="page-18-0"></span>Софтуерът Easy Interactive Tools предоставя два режима за чертане. Когато променяте режима, екранът се променя, както е показано по-долу.

#### **Режим Бяла дъска**

Позволява да покажете обикновен екран и да чертаете върху него. Може да гледате на областта за чертане като на страница и да създадете множество страници, върху които да чертаете. Може също така да запазите чертежите като файл (с формат .eit или .iwb) и да ги отворите отново по-късно.

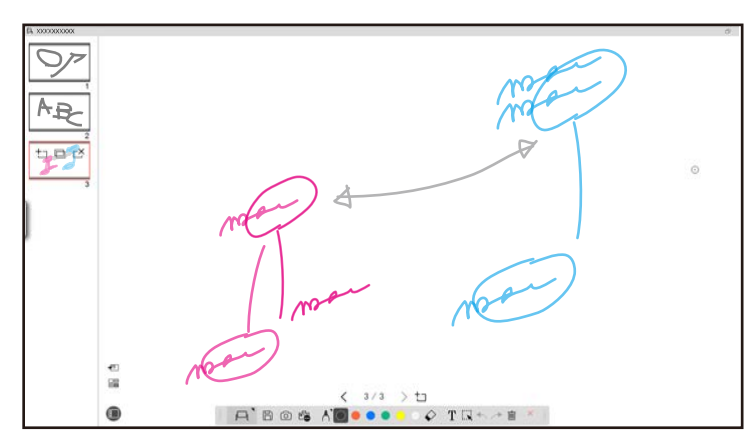

#### **Режим Анотация**

Позволява да чертаете върху образ, показан в момента на компютъра. Това е полезно, когато трябва да акцентирате върху определени точки или да добавите бележки. Може също така да чертаете върху образи от камера за документи.

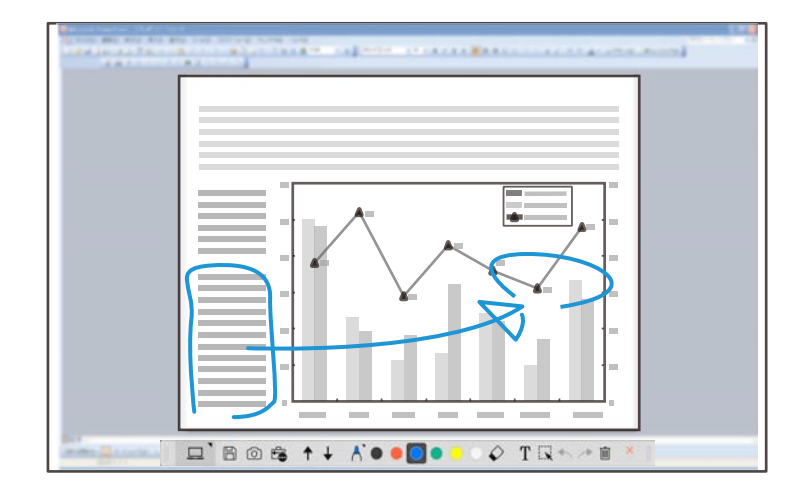

#### **Операции с мишката**

Позволява да управлявате компютъра от прожектирания образ. Може да използвате интерактивното перо за извършване на операции като щракване, щракване с десен бутон и плъзгане и пускане.

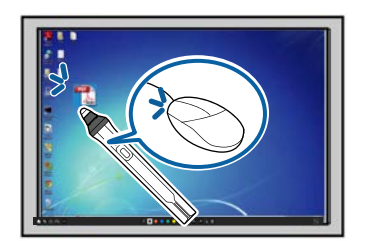

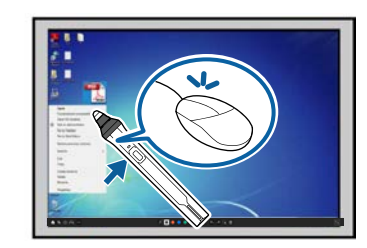

В софтуера Easy Interactive Tools може да изберете екран за чертане според средата, в която използвате проектора. За разрешаване на анотации на втори дисплей или разширен работен плот щракнете върху  $\mathbb{F}_{\bullet}$  >  $\mathbb{N}$  в лентата с инструменти, след което изберете настройки в раздела **Увеличи екран**.

#### **Главен дисплей**

Може да прожектирате екрана на компютъра си, за да чертаете върху прожектирания екран.

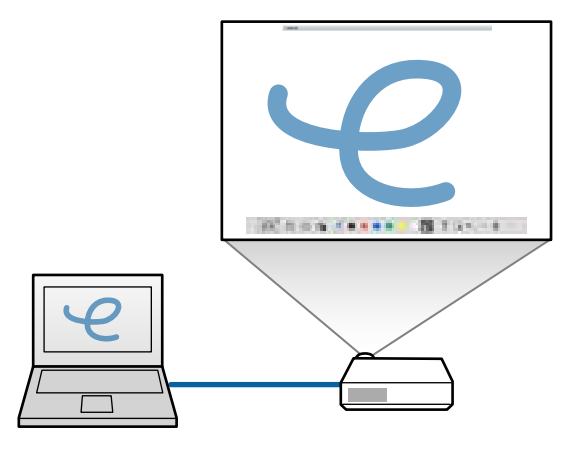

#### **Втори дисплей (разширен работен плот)**

Докато показвате съдържание на екрана на компютъра си, може да прожектирате различно съдържание от проектора. Може да чертаете само върху прожектирания екран.

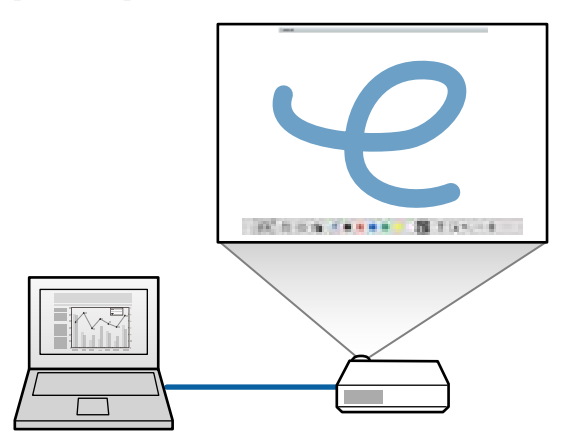

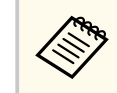

Трябва първо да конфигурирате настройките на дисплея на компютъра си за втори дисплей (разширен работен плот). Вижте документацията на компютъра си за повече информация.

#### **Използване на мултипрожектиране**

Може да прожектирате образи от няколко проектора и да чертаете върху два от прожектираните екрана.

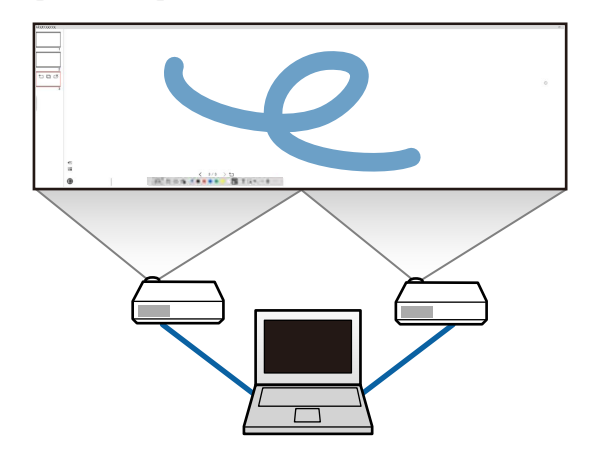

#### $\bigtriangledown$  **Свързани теми**

- ["Чертане в режим Бяла дъска" стр.21](#page-20-0)
- ["Чертане в режим Анотация" стр.22](#page-21-0)
- ["Регулиране и редактиране на фигури и изображения" стр.23](#page-22-0)
- ["Разширяване на зона" стр.24](#page-23-0)
- ["Оцветяване на област" стр.25](#page-24-0)
- ["Включване на светлина от прожектор в дадена област" стр.25](#page-24-0)
- ["Чертане върху два екрана" стр.25](#page-24-0)
- ["Използване на мишка от прожектирания образ \(операции с мишката\)"](#page-25-0) [стр.26](#page-25-0)

### <span id="page-20-0"></span>**Чертане в режим Бяла дъска**

Може да чертаете в обикновена страница в режим Бяла дъска. Може да добавяте страници и да показвате екран със списък със страници, където може да извършвате допълнителни операции със страниците.

Уверете се, че в лентата с инструменти е показана опцията  $\Box$ . Ако е показана опцията  $\Box$  или  $\phi$ , щракнете върху нея и изберете  $\Box$ .

**A** BOSAO......

Стартира се режим Бяла дъска и се показва нова страница.

За да отворите файл, записан преди, изберете  $\overline{\mathbb{G}}$  >  $\Box$  от лентата с инструменти.

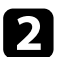

Изберете  $\bigwedge$ за избор на вид, дебелина или форма на перото.

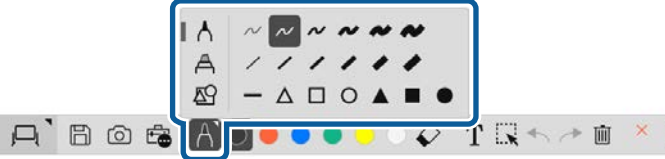

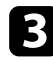

Изберете цвета на перото или формата, която използвате, в лентата с инструменти.

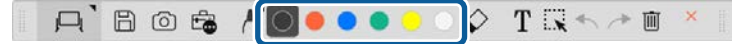

### Чертайте върху страницата.

За изтриване на чертежи изберете един от следните инструменти от лентата с инструменти:

- Позволява да използвате интерактивно перо или пръста си (ако това се поддържа) като гума.
- $\blacksquare$  Изчиства цялото текущо начертано съдържание.

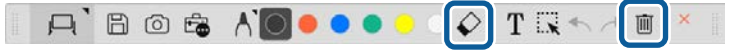

- Щракнете върху  $\square$ , за да покажете екрана със списък със страници, където може да добавяте, изтривате, дублирате или местите страници.
	- За добавяне и показване на нова страница щракнете върху  $\Box$ .
	- За дублиране на страницата, показана в момента, щракнете върху 0
	- За изтриване на страницата, показана в момента, щракнете върху  $\overline{\rightharpoonup}$
	- За промяна на показаната страница в екрана със списък със страниците изберете миниатюра.
	- За промяна на показаната последователност плъзнете и пуснете миниатюра.
	- За вмъкване на изображението щракнете върху  $\overline{\cdot}$ .
	- За избор на фона щракнете върху  $\blacksquare$ .

#### **• Свързани теми**

- ["Превключване между цял екран и показване в прозореца" стр.22](#page-21-0)
- ["Записване на екраните във файл" стр.27](#page-26-0)

#### <span id="page-21-0"></span>**Превключване между цял екран и показване в прозореца**

Когато изберете  $\Box$  или  $\Box$  в режим Бяла дъска, може да превключвате екраните за чертане между цял екран и показване в прозореца.

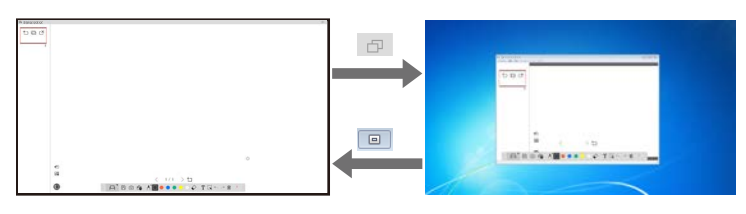

По време на показване в прозореца може да използвате само един пръст (ако се поддържа) или едно интерактивно перо, а операции извън прозореца стават операции с компютърната мишка.

### **Чертане в режим Анотация**

Може да чертаете върху образи, които се прожектират от компютърен екран или от камерата за документи в режим Анотация.

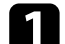

 $\left\langle \left\langle \right\rangle \right\rangle$ 

Изберете  $\left| \square \right| > \square$  от лентата с инструменти.

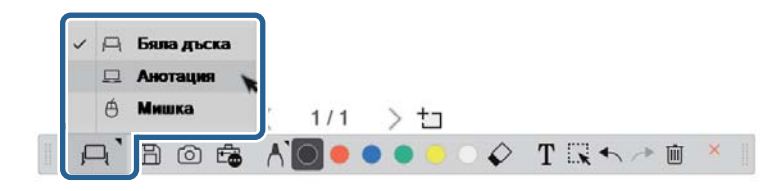

Режим Анотация се стартира и се появява екранът на компютъра.

 $\bullet$  Изберете  $\bigwedge$  за избор на вид, дебелина или форма на перото.

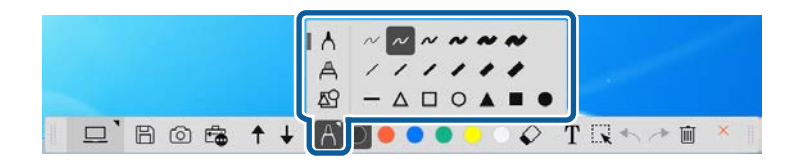

Изберете цвета на перото или формата, която използвате, в лентата с инструменти.

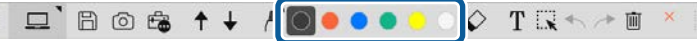

d Чертайте в прожектирания образ.

- За изтриване на чертежи изберете един от следните инструменти от лентата с инструменти:
	- $\bullet~~\bullet$ Позволява да използвате интерактивно перо или пръста си (ако това се поддържа) като гума.
	- $\blacksquare$  Изчиства цялото текущо начертано съдържание.

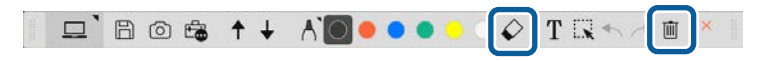

- $\rightarrow$  **Свързани теми**
- ["Екран "Камера за документи"" стр.38](#page-37-0)
- ["Записване на екраните във файл" стр.27](#page-26-0)

## <span id="page-22-0"></span>**Регулиране и редактиране на фигури и изображения**

Може да регулирате и редактирате фигури, линии и изображения, които сте вмъкнали в чертежите, с помощта на инструментите в лентата с инструменти.

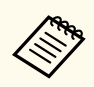

При избор на обекти, начертани с линии, трябва да изберете плътна линия.

• За да уголемите или намалите обект, изберете  $\mathbb{R}$ , изберете обекта и плъзнете точките, показани тук, за да промените размера.

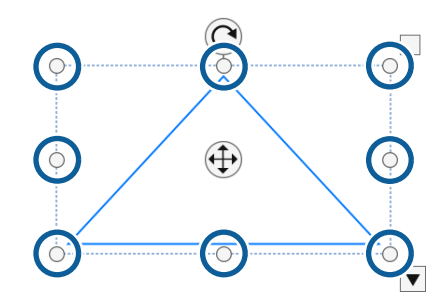

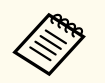

Когато използвате сензорно въвеждане (ако е налично), изберете две точки върху обекта. За да го увеличите, раздалечете пръстите си. За да го намалите, сближете пръсти.

• За да завъртите обект, изберете  $\mathbb R$ , изберете обекта и го завъртете с помощта на точката за завъртане, показана тук.

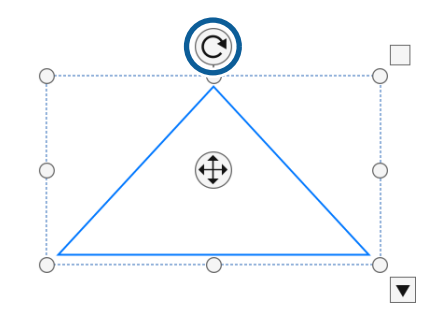

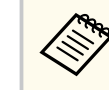

Когато използвате сензорно въвеждане (ако е налично), изберете две точки върху обекта и преместете пръстите си в посоката, в която искате да завъртите обекта.

• За да изпълните други налични в лентата с инструменти опции за обекта си, изберете  $\mathbb{R}$ , изберете обекта и изберете  $\blacktriangledown$ , за да отворите подменюто с опции.

#### $\rightarrow$  **Свързани теми**

• "Опции на подменюто на лентата с инструменти" стр.23

#### **Опции на подменюто на лентата с инструменти**

Може да изберете опции за извършване на допълнителни операции в подменюто на лентата с инструменти.

<span id="page-23-0"></span>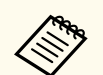

Може да изберете множество обекти и да извършите операции върху тях едновременно, като плъзгате мишката над тях.

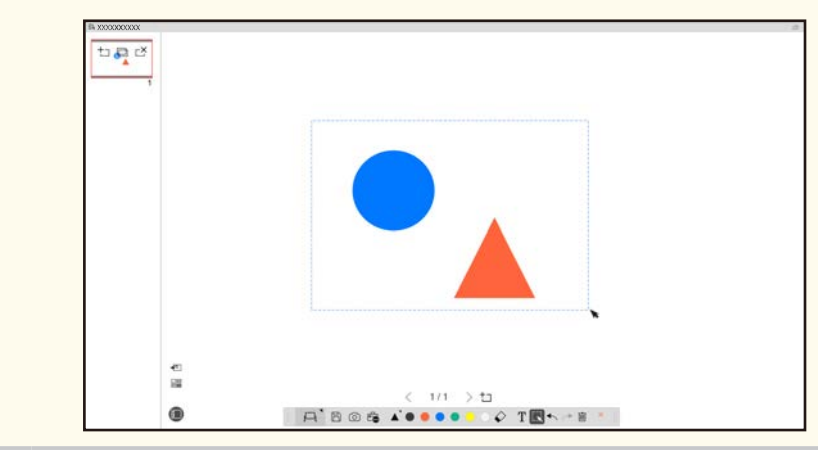

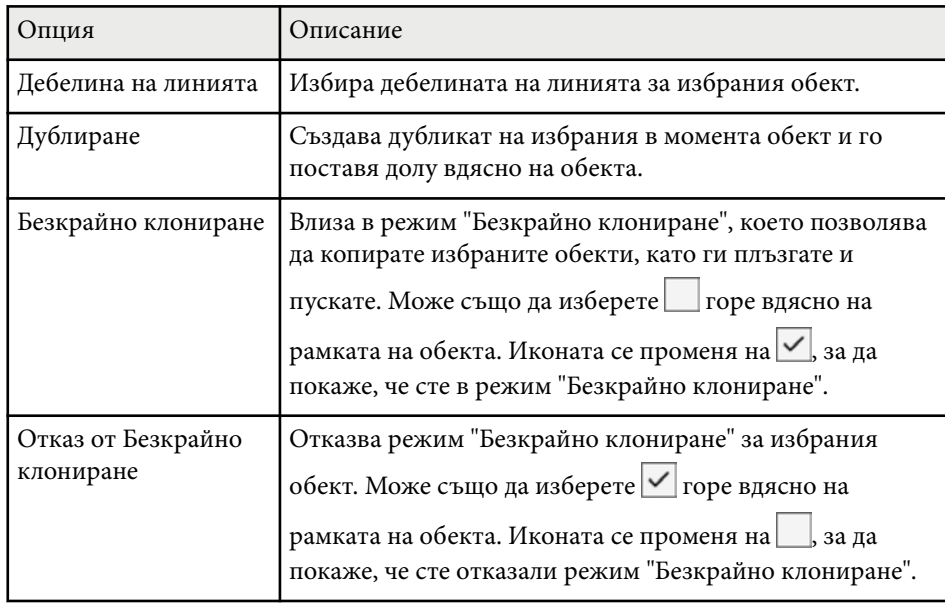

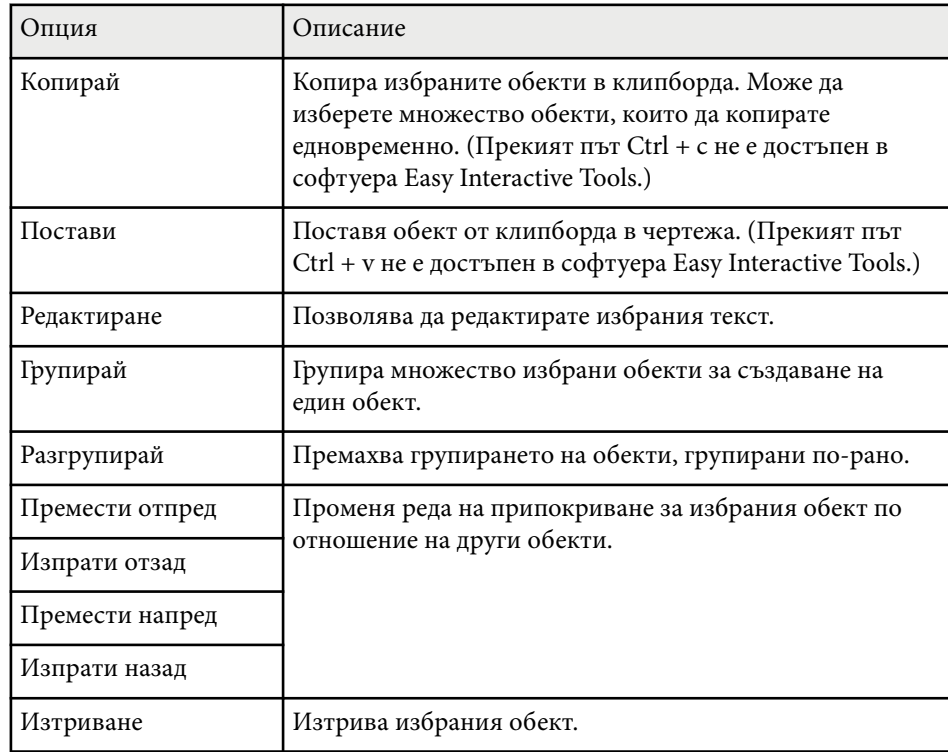

### **Разширяване на зона**

Може да мащабирате дадена част от образа и да я разширите на екрана.

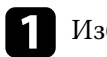

**1** Изберете  $\mathbb{F}_{\bullet}$  >  $\mathbb{G}$  от лентата с инструменти.

На екрана ще видите прицел.

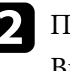

b Плъзнете мишката върху зоната, която искате да мащабирате. Виждате екрана **Разшири зона**.

<span id="page-24-0"></span>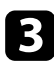

За да затворите екрана Разшири зона, изберете **Вели Ве** горния десен ъгъл.

### **Оцветяване на област**

Може да скриете част от образа или целия прожектиран екран, като го покриете с черен екран.

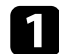

Изберете  $\mathbb{G}$  >  $\mathbb{F}$  от лентата с инструменти.

Може да видите оцветения екран над прожектирания екран.

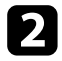

Регулирайте размера на оцветения екран чрез плъзгане на ръба на екрана.

Регулирайте позицията на оцветения екран чрез плъзгане произволно в рамките на черната област.

За да затворите оцветения екран, изберете  $\blacktriangleright$  в горния десен ъгъл.

### **Включване на светлина от прожектор в дадена област**

Може да покажете част от прожектирания екран и да скриете останалата част от екрана.

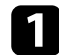

Изберете  $\overline{\mathbb{G}}$  >  $\mathcal{D}$  от лентата с инструменти.

Виждате екрана със светлина от прожектор.

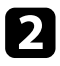

b Регулирайте размера на областта със светлина от прожектор, като плъзгате ръба на тази област.

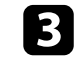

c Регулирайте позицията на областта със светлина от прожектор чрез плъзгане произволно в рамките на черната област.

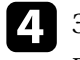

За да затворите екрана със светлина от прожектор, изберете  $\times$  в горния десен ъгъл.

### **Чертане върху два екрана**

Може да чертаете върху два екрана, когато множество проектори са свързани към компютър.

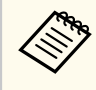

За да чертаете върху два екрана, трябва да инсталирате Easy Interactive Driver Ver.4.0. Функциите за множество екрани варират в зависимост от модела на проектора. За повече информация вижте *Потребителско ръководство* на Вашия проектор.

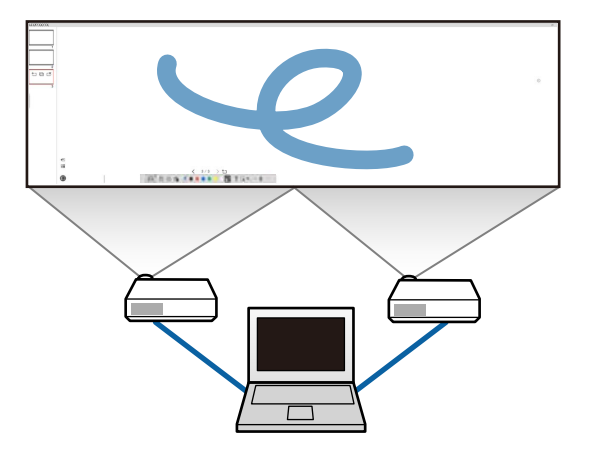

Направете следното преди чертане върху два екрана:

• Свържете сигнален кабел за изображения, като компютърен кабел или HDMI кабел, към компютъра и проекторите.

- <span id="page-25-0"></span>• Свържете USB кабел към USB порта на компютъра и към USB-B порта на проектора.
- Настройте проектора, така че да може да използвате интерактивните функции с област с унифициран образ за множество проектори. За повече информация вижте *Потребителско ръководство* на Вашия проектор.

Проверете следното на компютъра:

- Разделителната способност на главния дисплей и на втория дисплей трябва да съвпадат.
- Главният дисплей и вторият дисплей трябва да са на една и съща височина.
- Вторият дисплей е отдясно на главния дисплей.
- Уверете се, че **System Configuration** > **Mission Control** > **Operating space for each display** е **Off** (само за Mac).

В софтуера Easy Interactive Tools, щракнете върху  $\mathbb{F}_{\bullet}$  >  $\mathbb{N}$  в лентата с инструменти.

Виждате екрана **Настройки**.

b В раздела **Увеличи екран** изберете **Използвай Мултипрожект.** под **Използвай настройки на екрана**.

## **Използване на мишка от прожектирания образ (операции с мишката)**

Когато изберете  $\boxed{P} > \boxed{\theta}$  от лентата с инструменти, може да управлявате компютъра от прожектирания образ (операции с мишката). Когато са активирани операции с мишката, може да използвате перо за извършване на действия като щракване, щракване с десен бутон и плъзгане и пускане.

- За щракване натиснете и дръпнете върха на перото от прожектирания образ.
- За щракване с десен бутон натиснете бутона на интерактивното перо или задръжте върха на перото върху прожектирания образ в продължение на няколко секунди, след което го дръпнете.
- За плъзгане и пускане натиснете иконата или обекта, който искате да преместите, с върха на перото. Плъзнете върха на перото до мястото, където искате да преместите обекта, след което дръпнете върха на перото от прожектирания образ.

## <span id="page-26-0"></span>**Записване на екраните във файл <sup>27</sup>**

Може да запазите съдържанието на екраните си и чертежите във файл.

Изберете  $\boxplus$  от лентата с инструменти. Ако в лентата с инструменти няма  $\mathbb{B}$ , щракнете върху  $\mathbb{B}$ .

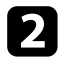

Изберете местоположение за записване, име на файла и формат на файла.

Може да запишете всички страници с чертежи във

формат .jpg, .bmp, .png, .pdf, .eit или .iwb. Ако искате да редактирате отново файл в бъдеще, трябва да го запишете във формат.eit или .iwb.

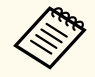

• Записването във формат .jpg, .bmp или .png записва всички страници, като една страница е един файл. Записването във формат .pdf, .eit или .iwb записва всички страници в един файл.

• Може да изберете местоположение за записване, име на файла и формат на файла в раздел **Запиши** на екрана **Настройки**.

#### **(Вързани теми**

• "Поддържани типове файлове" стр.27

### **Поддържани типове файлове**

Може да използвате следните типове файлове със софтуера Easy Interactive Tools.

#### **.eit**

Специални типове файлове за софтуера Easy Interactive Tools.

#### **.iwb**

Типове файлове за интерактивен режим Бяла дъска.

#### **.ewf/.ewf2**

Типове файлове за режим Бяла дъска на проектори Epson.

#### **.avi (за Windows)/.mov (за Mac)**

Типове видеофайлове за всяка операционна система.

#### **.pdf**

Типове файлове с документи.

#### **.jpg/.bmp/.png**

Типове файлове с изображения.

Вижте следната таблица, за да потвърдите поддържания формат на входния/изходния сигнал за този софтуер.

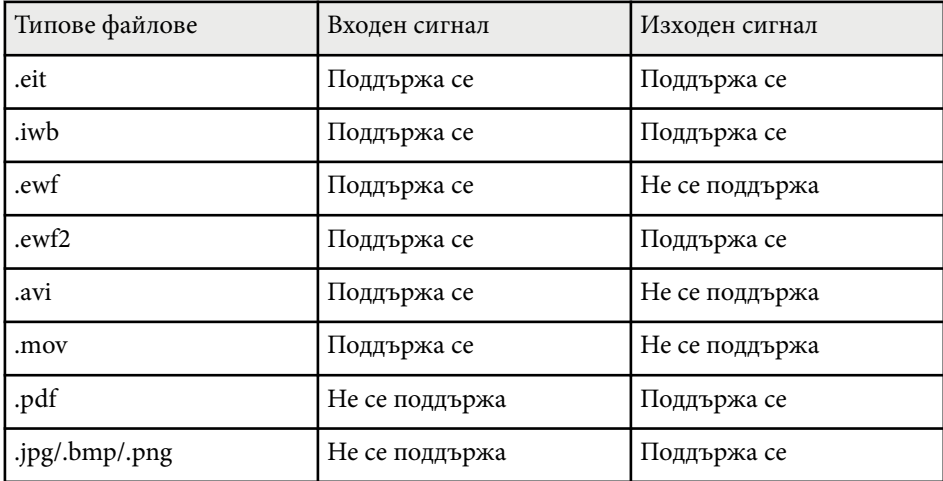

## **Записване на екраните във файл <sup>28</sup>**

- 
- Ко гато отворите файлов формат .ewf/ewf2 в софтуера Easy Interactive Tools, възможно е цветове или линии да се показват различно в сравнение с оригинала.
- Многоъгълници, GIF анимации и други мултимедийни обекти, като филми или аудио, вградени във формат .iwb не се поддържат в софтуера Easy Interactive Tools. Обърнете внимание на следните ограничения.
	- Многоъгълниците се конвертират в обекти с неподвижни изображения.
	- GIF анимации не се показват. Показва се само първото изображение от анимацията.
	- Мултимедийни обекти като файлове .wmf, .emf, .mpeg, .swf, .wav и .mp3 се показват като неподдържани обекти.
	- Цветове или линии може да се показват различно в сравнение с оригинала.
	- Пунктирани линии или линии с тирета се показват като непрекъснати линии.
	- Когато отворите файл .iwb и запишете съдържанието на чертежите си във файл .eit в софтуера Easy Interactive Tools, неподдържаните обекти ще бъдат изгубени. Изберете тип на файл .iwb, ако искате да възстановите тези обекти.
- Ако отворите файл .eit, .iwb, .ewf или .ewf2 на друг компютър с различна разделителна способност на дисплея, някои части от чертежа може да не бъдат показани или е възможно да се виждат черни линии.
- Обърнете внимание на следните ограничения, когато записвате чертежи във формат .ewf2.
	- Фонът се показва като бял.
	- Музика, филми и текстови данни не се конвертират.
	- Някои части на чертежа може да не се показват в зависимост от размера на файла.

## <span id="page-28-0"></span>**Използване на софтуера с камера за документи <sup>29</sup>**

Може да чертаете върху образи, прожектирани от камера за документи.

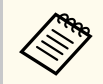

Когато използвате камера за документи, свържете компютъра към проектора си с HDMI или VGA кабел.

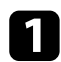

Щракнете върху  $\mathbb{G} > \mathbb{R}$  в лентата с инструменти.

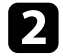

b От показания списък изберете камерата за документи, от която искате да прожектирате.

Виждате образа, прожектиран от камера за документи, на екрана **Камера за документи** .

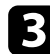

c Чертайте върху образите, прожектирани от камерата за документи.

Ако искате да поставите образа, показан в момента в камерата за документи, на страница в режим Бяла дъска, изберете  $\overline{\bullet}$  от лентата с инс трументи.

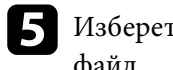

 $\bullet$  Изберете  $\boxplus$  от лентата с инструменти, за да запишете екрана във файл.

**• Свързани теми**<br>• ["Екран "Камера за документи"" стр.38](#page-37-0)

## <span id="page-29-0"></span>**Използване на инструменти за чертане в слайдшоу <sup>30</sup>**

Когато прожектирате слайдшоу в PowerPoint, лентата за инструменти се променя, така че може да използвате инструменти за чертане на PowerPoint.

Поддържат се следните версии на PowerPoint:

- Windows: Microsoft PowerPoint 2010/2013/2016/Office 365
- Mac: Microsoft PowerPoint 2016/Office 365

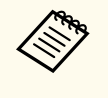

Може да изберете дали да използвате инструментите за чертане на PowerPoint и да изберете опции за тях в раздел **Общи** в екрана **Настройки**.

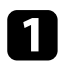

a Стартирайте софтуера Easy Interactive Tools, след което стартирайте слайдшоу в PowerPoint.

Лентата с инструменти се променя на лента с инструменти за рисуване на PowerPoint.

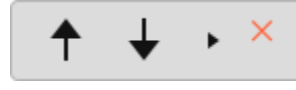

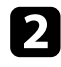

b Използвайте инструментите за чертане в слайдшоуто в PowerPoint, ако е необходимо.

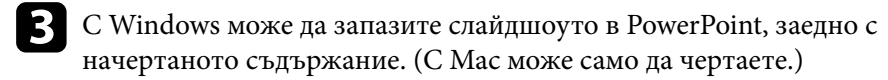

#### $\bigtriangledown$  **Свързани теми**

- "Функции за лентата с инструменти за рисуване на PowerPoint" стр.30
- ["Раздел "Общи"" стр.40](#page-39-0)

## **Функции за лентата с инструменти за рисуване на PowerPoint**

Може да използвате следните функции в лентата с инструменти за рисуване на PowerPoint.

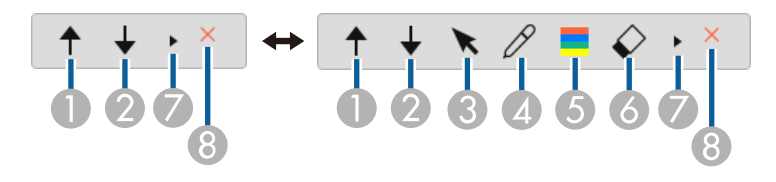

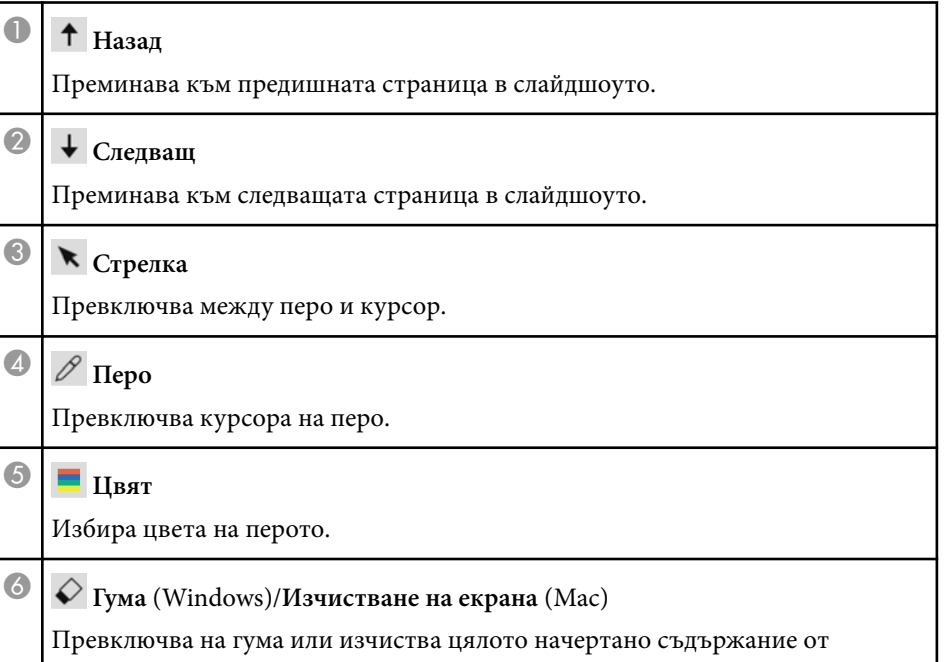

показаната страница.

## **Използване на инструменти за чертане в слайдшоу <sup>31</sup>**

## $\bullet$

Превключва лента с инструменти за рисуване на PowerPoint на изглед **Прост** или **Изцяло**.

## <sup>H</sup> **Край на слайдшоу**

Излиза от слайдшоуто.

## <span id="page-31-0"></span>**Изход от софтуера Easy Interactive Tools <sup>32</sup>**

Може да излезете от софтуера Easy Interactive Tools, като използвате един от сл едните методи:

- Щракнете върху  $\times$  в лентата с инструменти.
- Windows: Щракнете с десния бутон В в лентата със задачи и щракнете вър ху **Излизане** .
- Мас: Натиснете Control и едновременно щракнете върху  $\mathbb{R}_{\text{B}}$  Dock, оти дете на софтуера Easy Interactive Tools и изберете **Излизане от Easy Interactive Tools** .

## <span id="page-32-0"></span>**Конвертиране на .ewf файлове във формат .ewf2 <sup>33</sup>**

Epson EWF Converter може да конвертира .ewf файлове във формат .ewf2 без да стартира Easy Interactive Tools. Тази функция Ви позволява да четете чертожни данни от бяла дъска, създадени на стари проектори, с Вашите нови проектори.

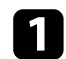

**1 Стартирайте софтуера Epson EWF Converter на Вашия компютър.** 

- Windows 10/11: Щракнете върху  $\pm$  > Epson EWF Converter.
- **Mac**: От папка Applications щракнете двукратно върху **Epson EWF Converter** .

Стартира се софтуерът Epson EWF Converter.

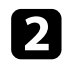

b Следвайте инструкциите на екрана, за да изберете .ewf файл и да извършите конвертирането.

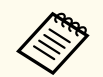

Когато конвертирате .ewf файлове във формат .ewf2, фонът се показва в бяло.

## <span id="page-33-0"></span>**Описание на екраните**

Вижте тези раздели за по-подробна информация за екраните на Easy Interactive Tools.

#### $H$  **Свързани теми**

- ["Функции на лентата с инструменти" стр.35](#page-34-0)
- ["Функции на инструментите в режим Бяла дъска" стр.49](#page-48-0)

<span id="page-34-0"></span>Може да използвате следните функции в лентата с инструменти. Режим Бяла дъска/Режим Анотация

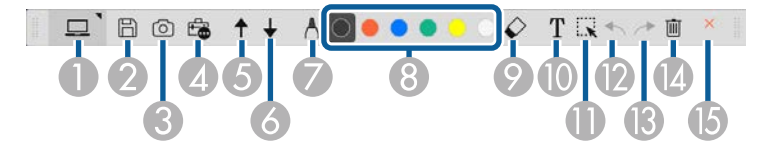

Режим мишка

**Killed** 

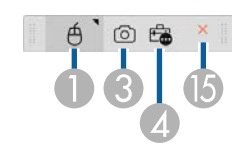

- Форматът на показване на лентата с инструменти е оптимизиран за режима и размера на прозореца, които използвате.
- Може също така да използвате минилента с инструменти, като щракнете с десния бутон на произволно място в областта за чертане. Може да превключите вида перо или гума в минилентата с инструменти.

<sup>A</sup> **Режим Бяла дъска**/**Режим Анотация**/**Мишка**

Изберете, за да превключите на съответния режим.

### <sup>B</sup> **Запиши**

Записва показания екран. Може да отворите записания файл в режим Бяла дъска. При записване във формат .pdf, .eit или .iwb всички страници се записват като един файл.

Ако в лентата с инструменти няма  $\mathbb B$ , щракнете върху  $\hat{\mathbb B}$ .

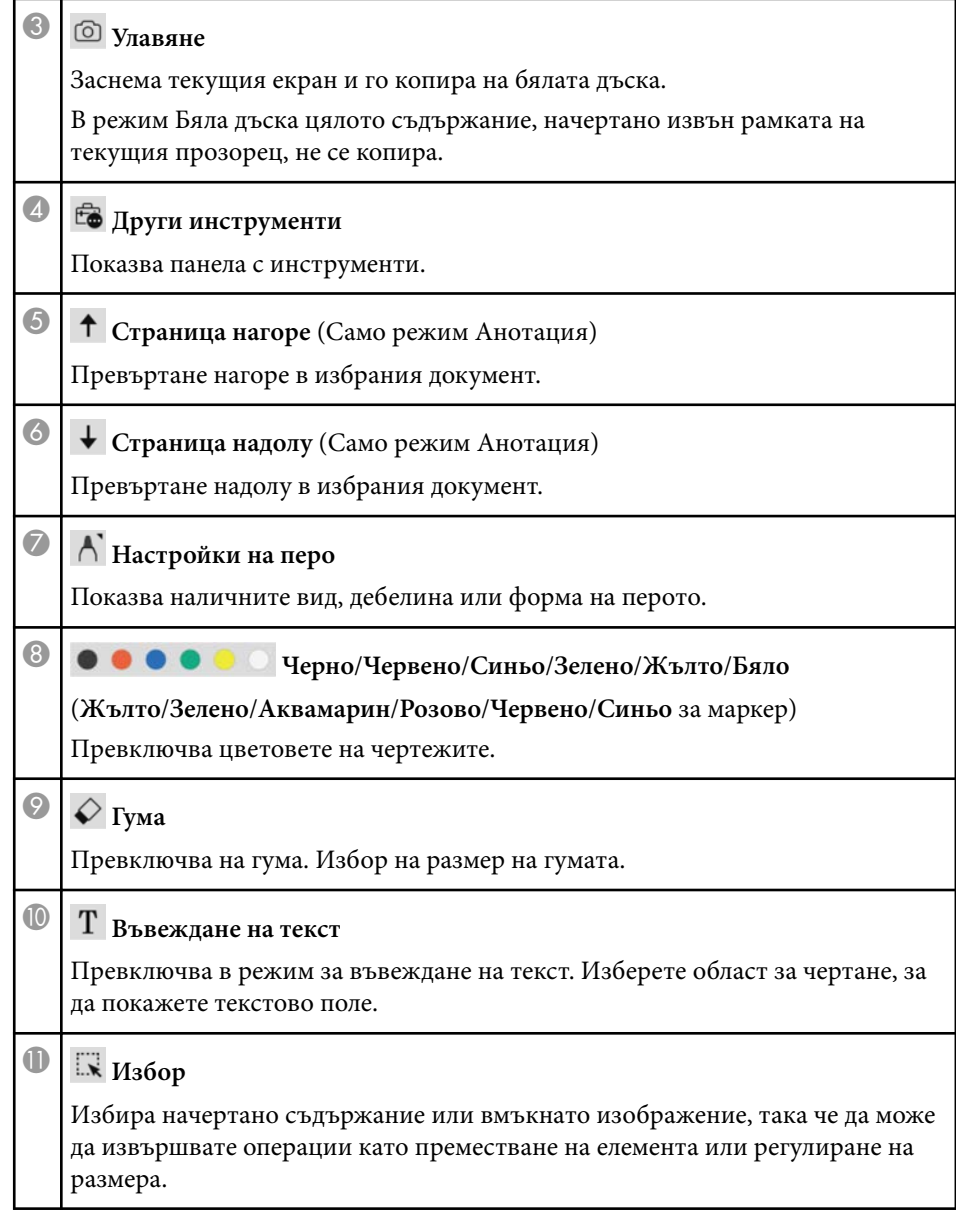

<span id="page-35-0"></span>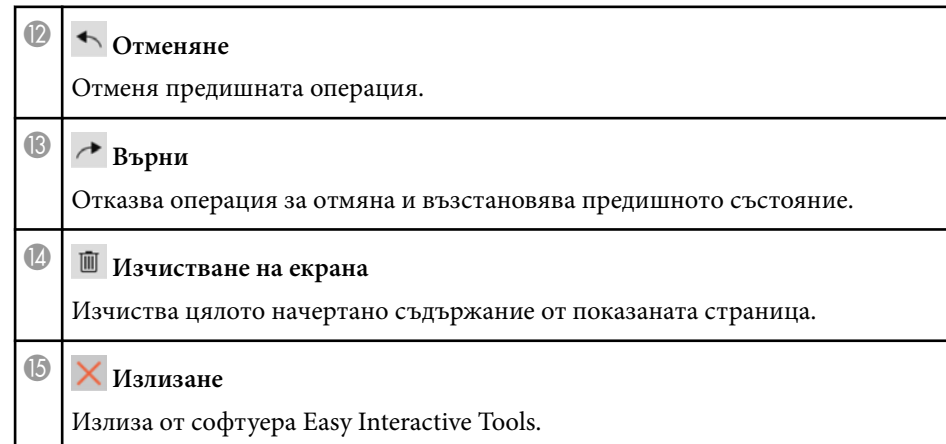

#### **(Вързани теми**

- "Функции на панела с инструменти" стр.36
- ["Екран "Камера за документи"" стр.38](#page-37-0)
- ["Екран "Настройки"" стр.39](#page-38-0)

### **Функции на панела с инструменти**

Когато изберете  $\overline{\mathbb{G}}$  от лентата с инструменти, се появява панелът с инструменти.

#### Режим Бяла дъска

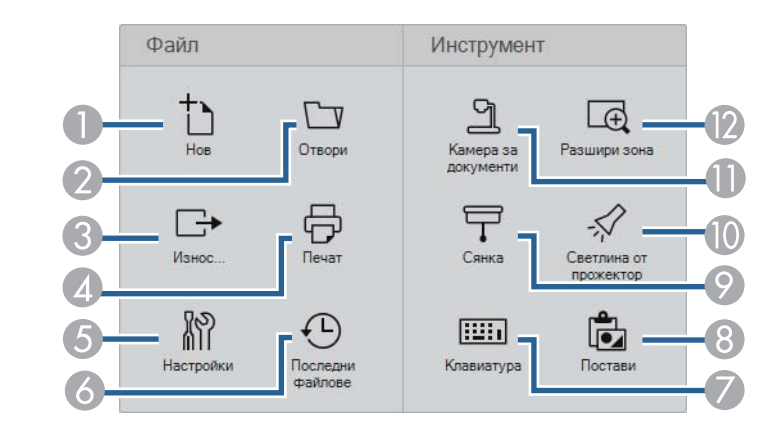

#### Режим Анотация/Режим мишка

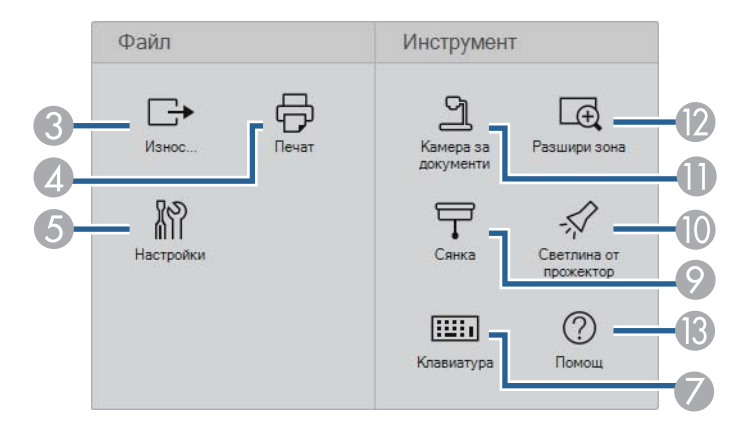

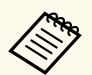

Форматът на показване на панела с инструменти е оптимизиран за режима, който използвате.

**• Нов** (само за режим Бяла дъска)

Създава нов файл.

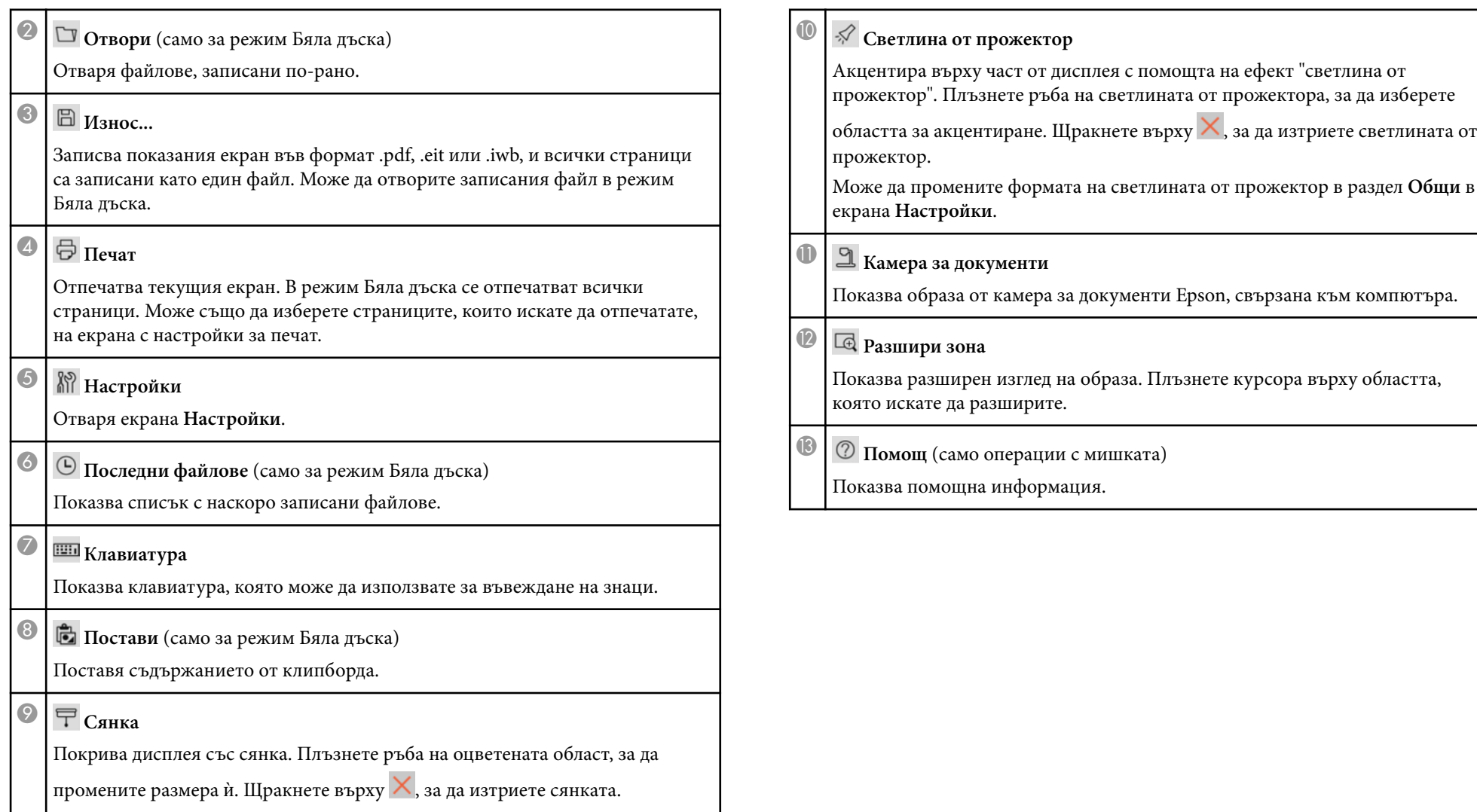

## <span id="page-37-0"></span>**Екран "Камера за документи"**

Когато изберете  $\mathbb{G} > \mathbb{R}$  от лентата с инструменти, се появява екранът "Камера за документи".

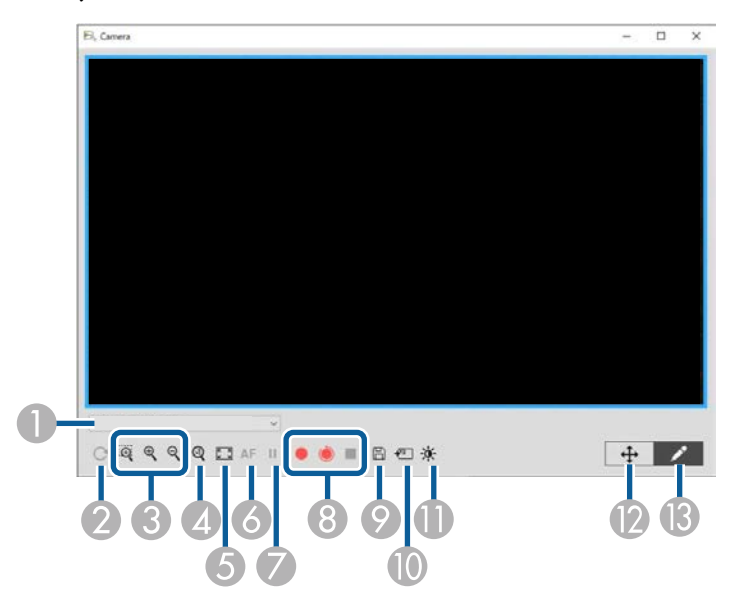

Екранът "Камера за документи" дава възможност да показвате образи от свързана камера за документи Epson. Може да регулирате образите според необходимостта и да ги записвате като файл с изображение или филм в зависимост от модела на камерата за документи.

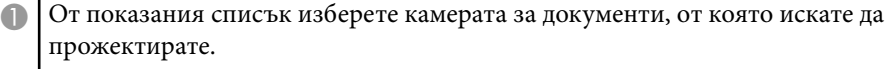

**• Завърта изображението на 180°.** 

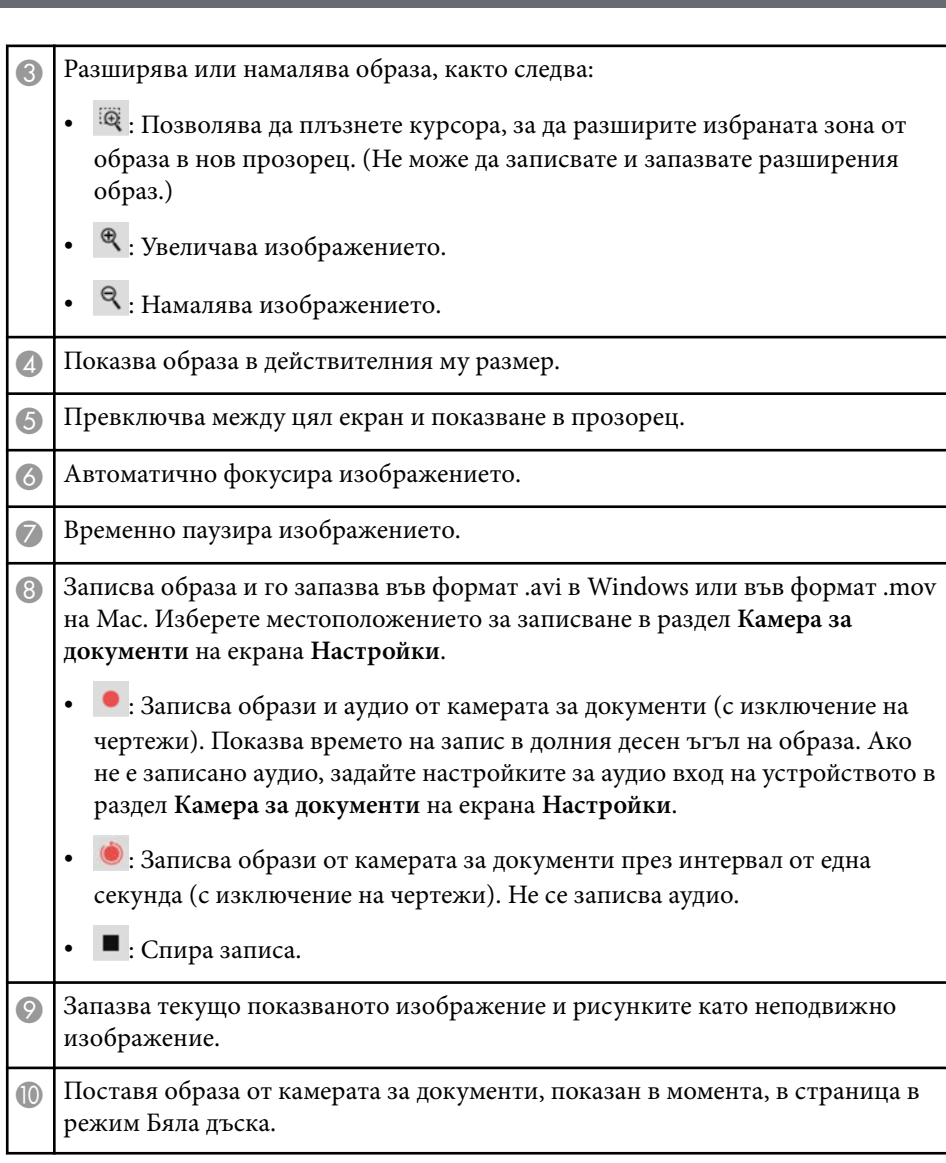

<span id="page-38-0"></span>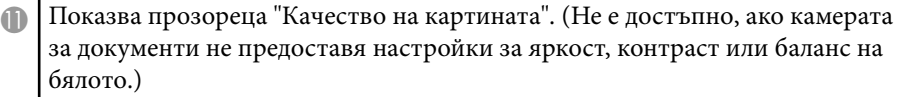

- $\bullet$  : Регулира контраста на образа с помощта на плъзгач.
- $\mathcal{N}$ : Регулира яркостта на образа с помощта на плъзгач.
- WB: Регулира баланса на бяло на образа (отсянка). За увеличаване на синята отсянка преместете плъзгача надясно. За увеличаване на червената отсянка преместете плъзгача наляво. (Ако сте избрали **Авт. баланс на бялото**, отсянката се регулира автоматично.)
- Нулиране: Възстановява настройките за яркост, контраст и баланс на бялото, като връща стойностите им по подразбиране.

L Позволява да панорамирате и наклоните разширения образ, като го плъзнете и пуснете.

M Отваря лентата с инструменти, така че да може да чертаете върху образа.

#### **(Вързани теми**

• ["Раздел "Камера за документи"" стр.46](#page-45-0)

### **Екран "Настройки"**

За да покажете екрана **Настройки**, изберете **+ 8** > 8 в лентата с инструменти.

Изберете разделите в екрана **Настройки**, за да видите и изберете всички налични настройки.

#### $H$  **Свързани теми**

- ["Раздел "Общи"" стр.40](#page-39-0)
- ["Раздел "Увеличи екран"" стр.42](#page-41-0)
- ["Раздел "Език" \(само за Windows\)" стр.43](#page-42-0)
- ["Раздел "Запиши"" стр.44](#page-43-0)
- ["Раздел "Камера за документи"" стр.46](#page-45-0)

• ["Раздел "Режим Бяла дъска"" стр.47](#page-46-0)

## <span id="page-39-0"></span>**Раздел "Общи"**

Изберете общи настройки в раздел **Общи** на екрана **Настройки**.

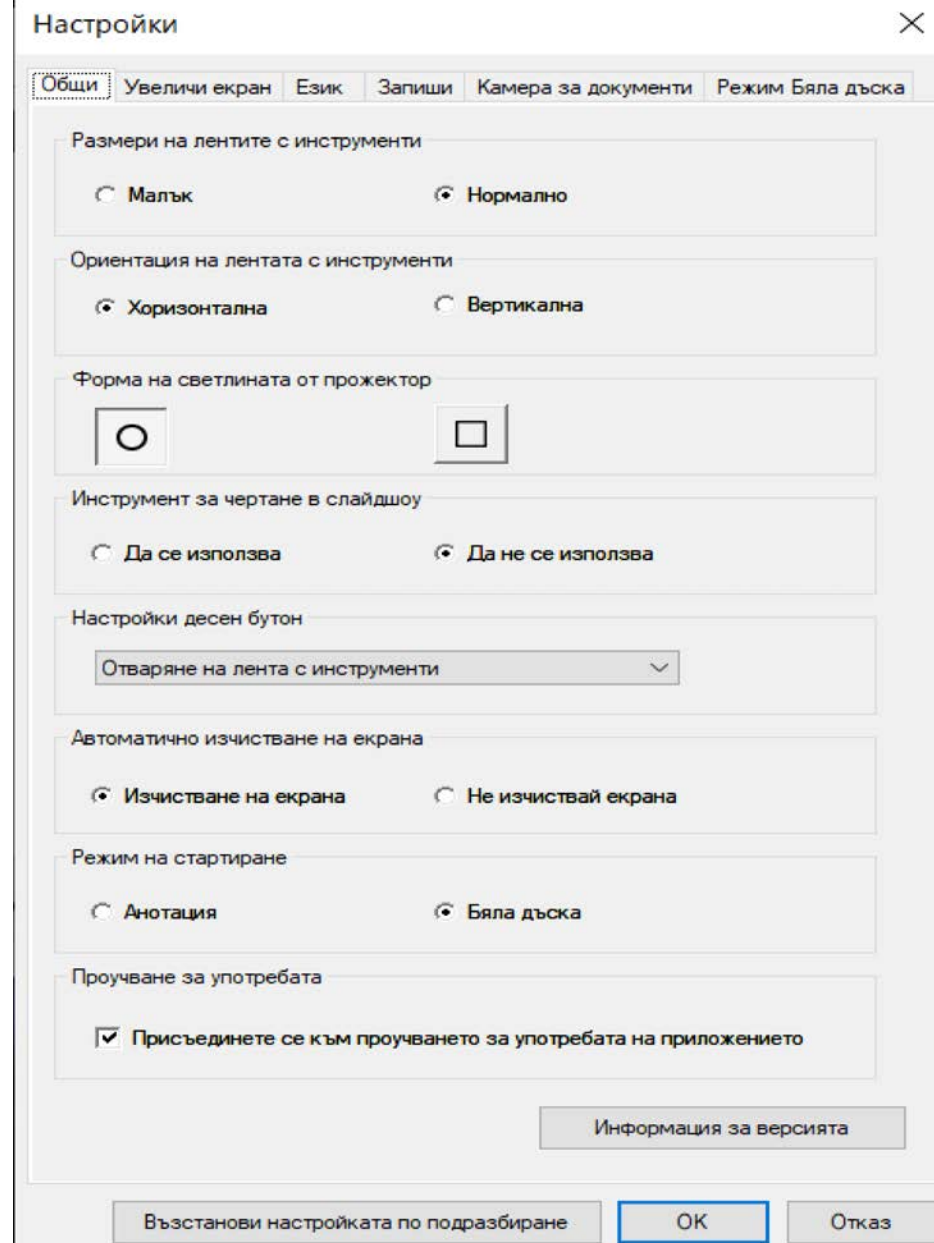

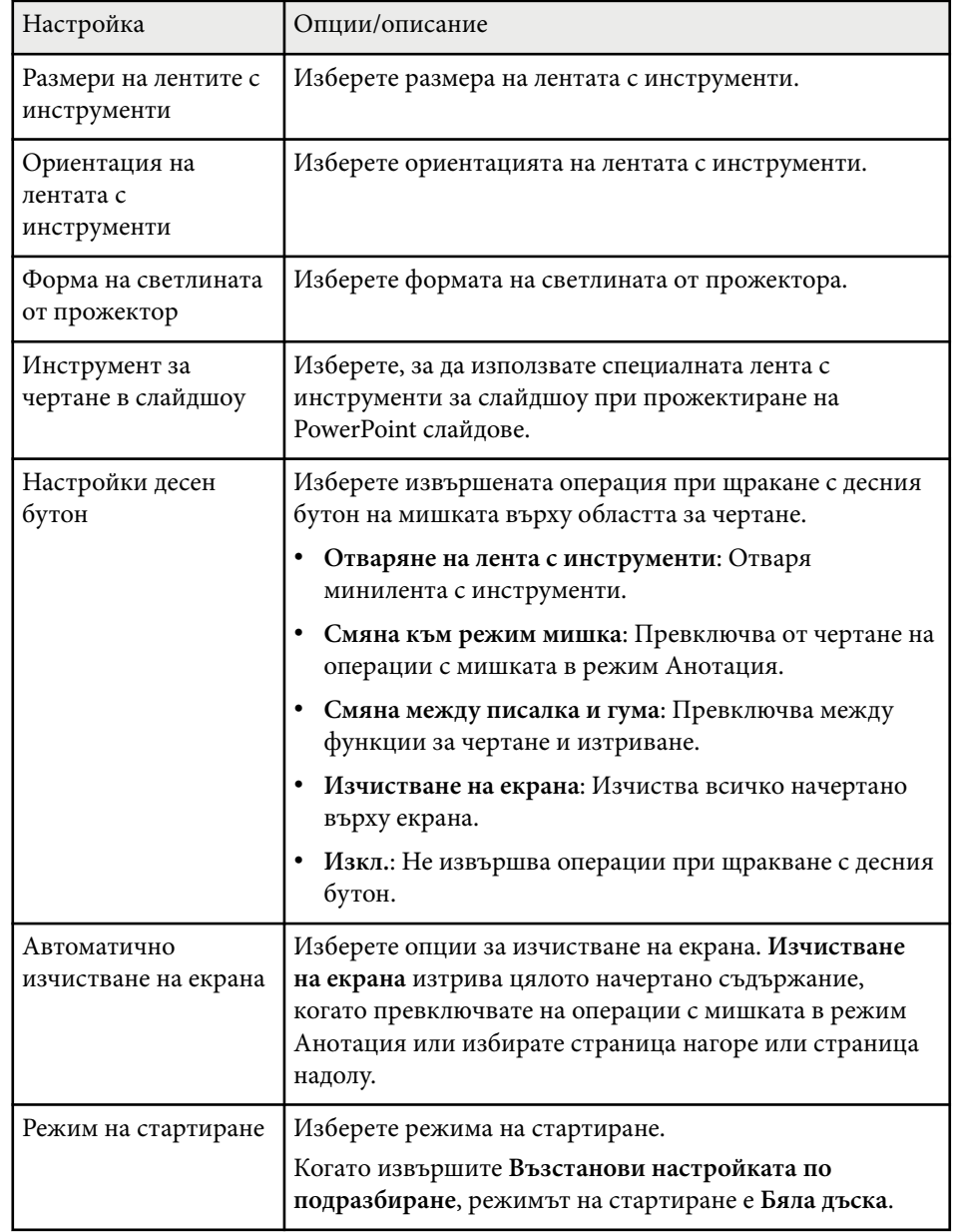

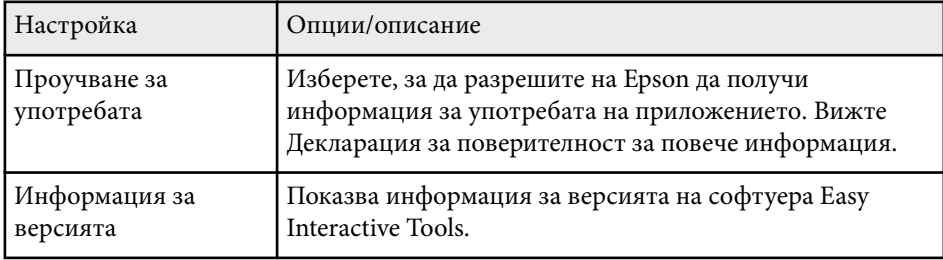

#### $\bigtriangledown$  **Свързани теми**

- ["Функции на лентата с инструменти" стр.35](#page-34-0)
- ["Използване на инструменти за чертане в слайдшоу" стр.30](#page-29-0)
- ["Включване на светлина от прожектор в дадена област" стр.25](#page-24-0)

## <span id="page-41-0"></span>**Раздел "Увеличи екран"**

Изберете върху кои екрани може да се чертае в раздела **Увеличи екран** на екрана **Настройки**.

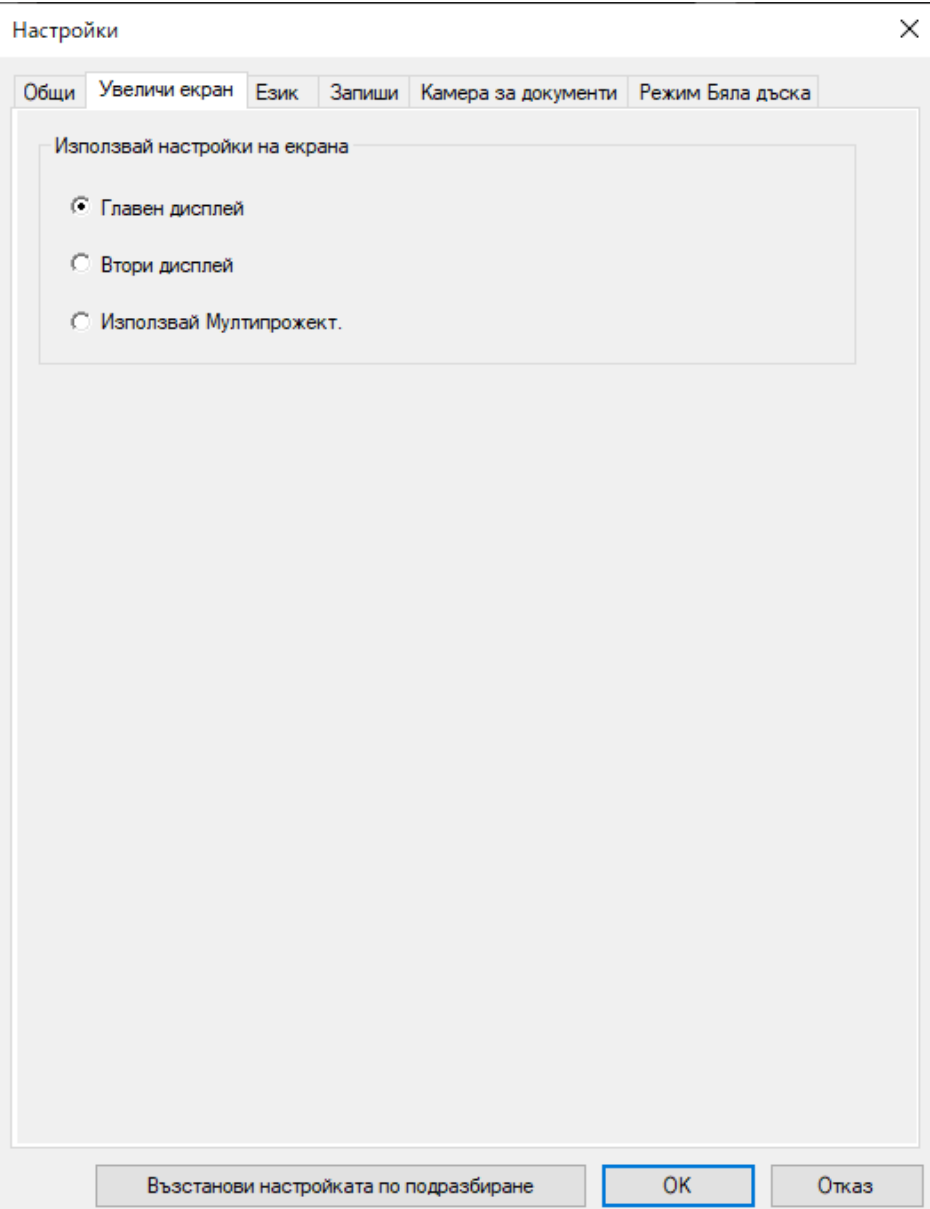

<span id="page-42-0"></span>Изберете една от следните възможности като опция **Използвай настройки на екрана**:

- **Главен дисплей**: Позволява да чертаете само върху главния дисплей.
- **Втори дисплей**: Позволява да чертаете само върху втория дисплей.
- **Използвай Мултипрожект.**: Позволява да чертаете и върху главния, и втория дисплей.

### **Раздел "Език" (само за Windows)**

Изберете езика, който се използва за софтуера Easy Interactive Tools, в раздела **Език** в екран **Настройки**.

<span id="page-43-0"></span>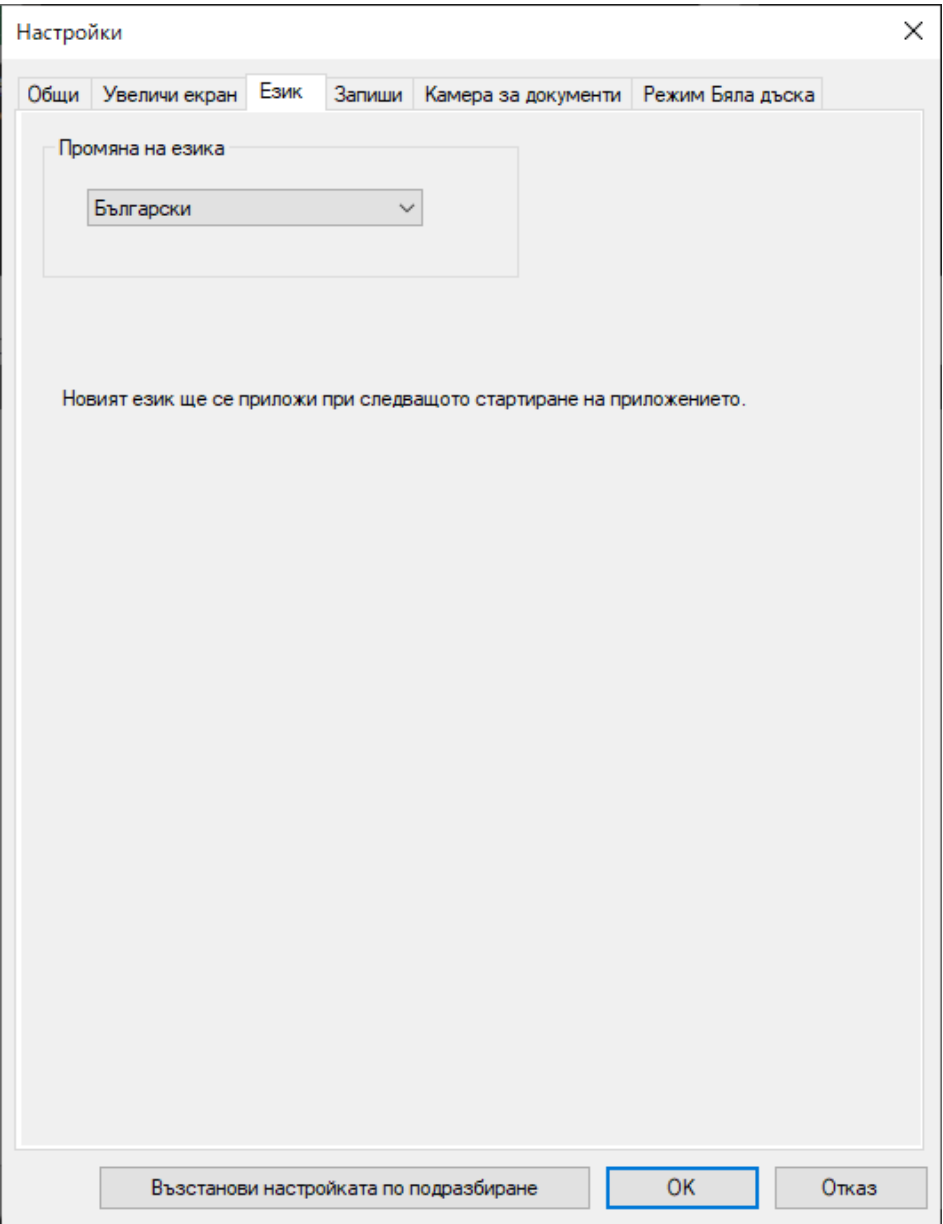

## **Раздел "Запиши"**

Изберете настройките за запазване на файлове за всеки режим на софтуера Easy Interactive Tools в раздела **Запиши** в екран **Настройки**.

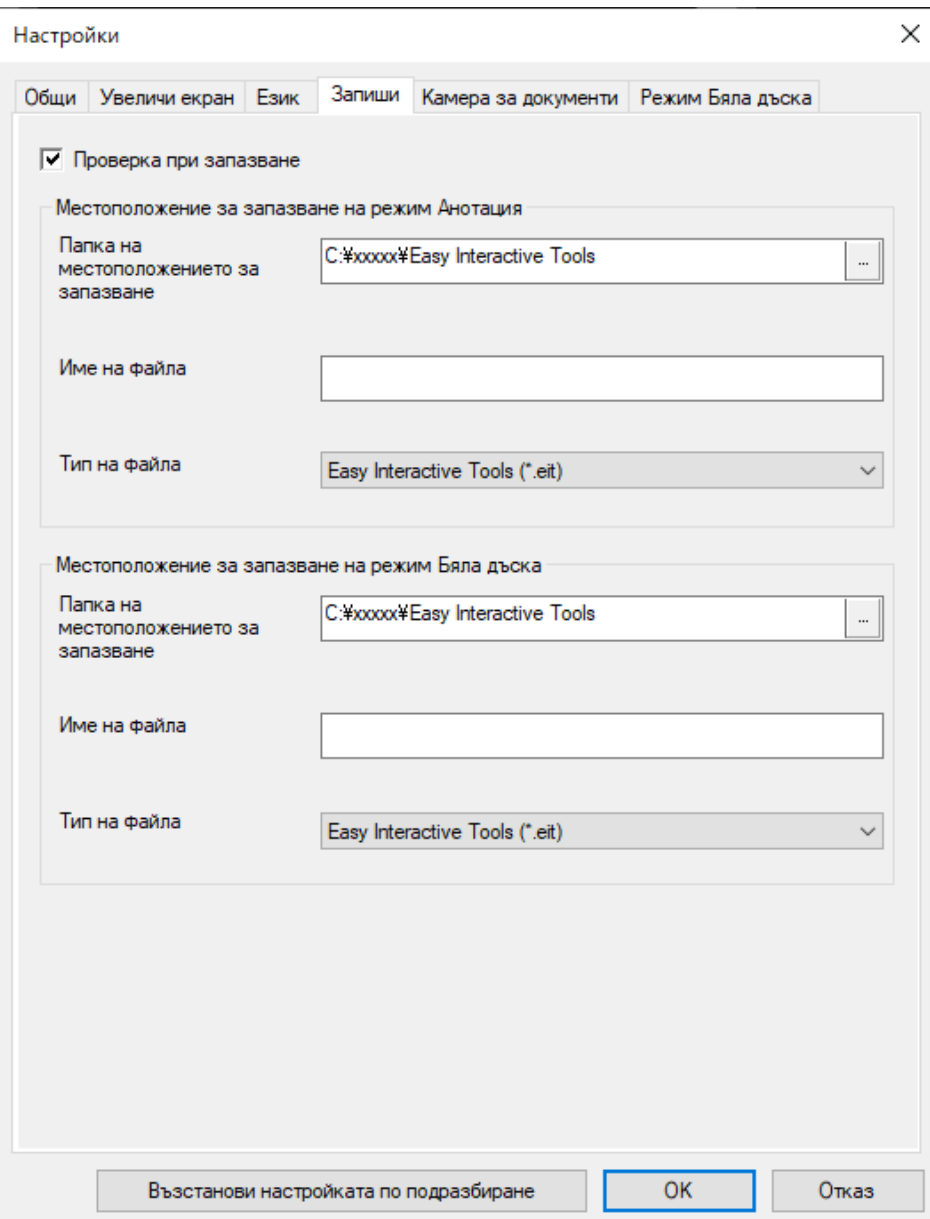

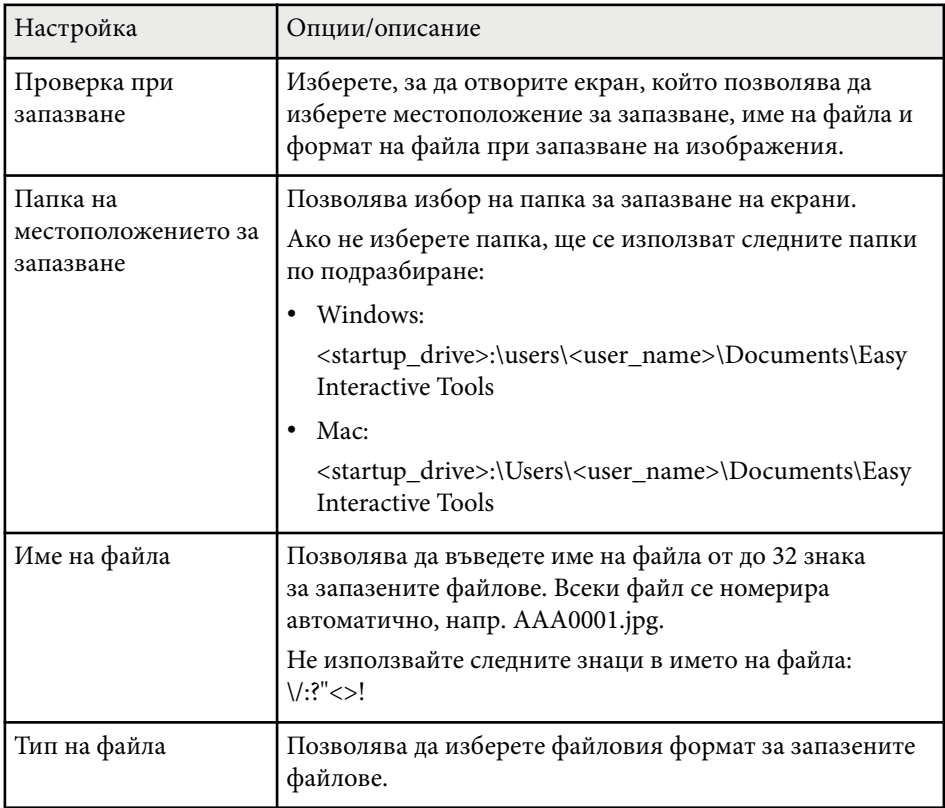

### <span id="page-45-0"></span>**Раздел "Камера за документи"**

Изберете настройките за запис и запазване на файлове за прожектиране от камерата за документи в раздел **Камера за документи** на екрана **Настройки** .

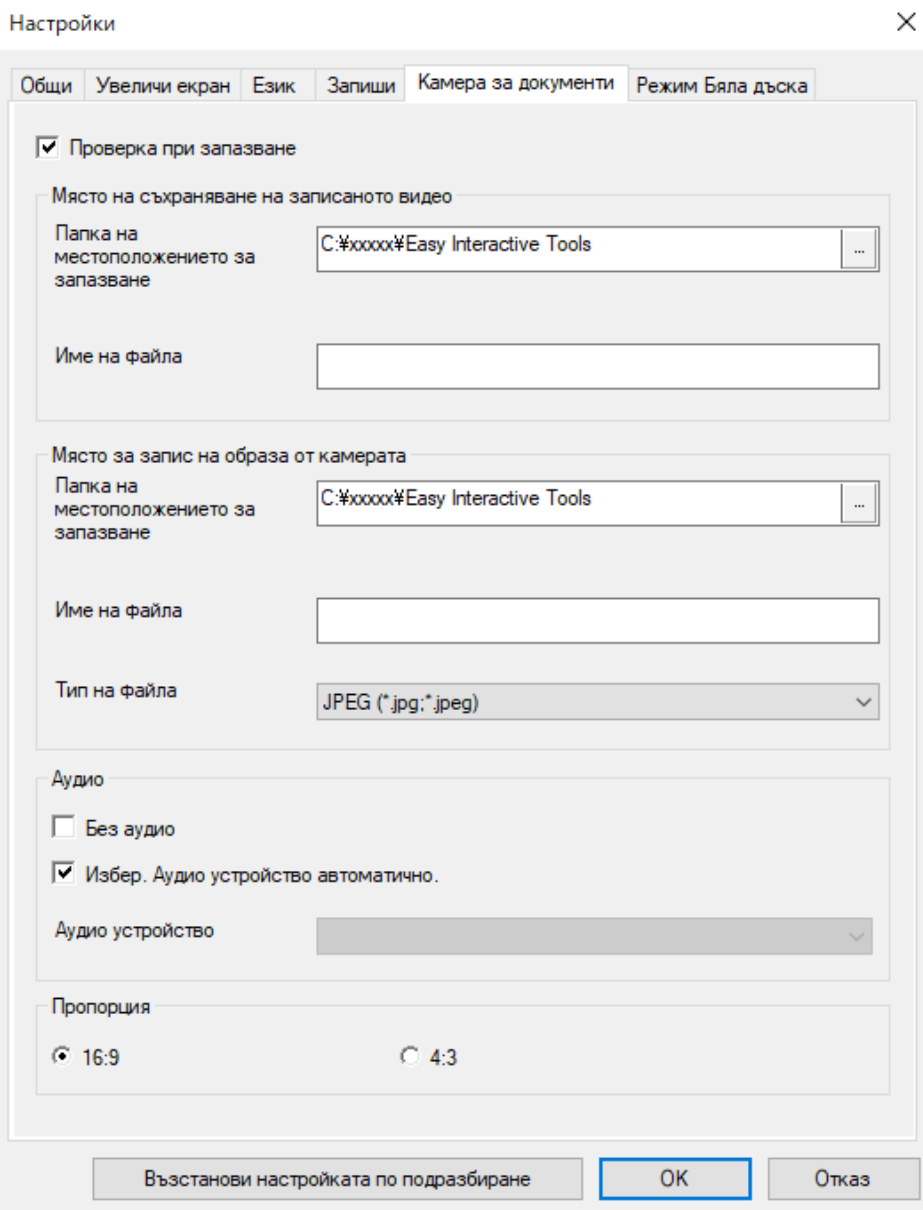

<span id="page-46-0"></span>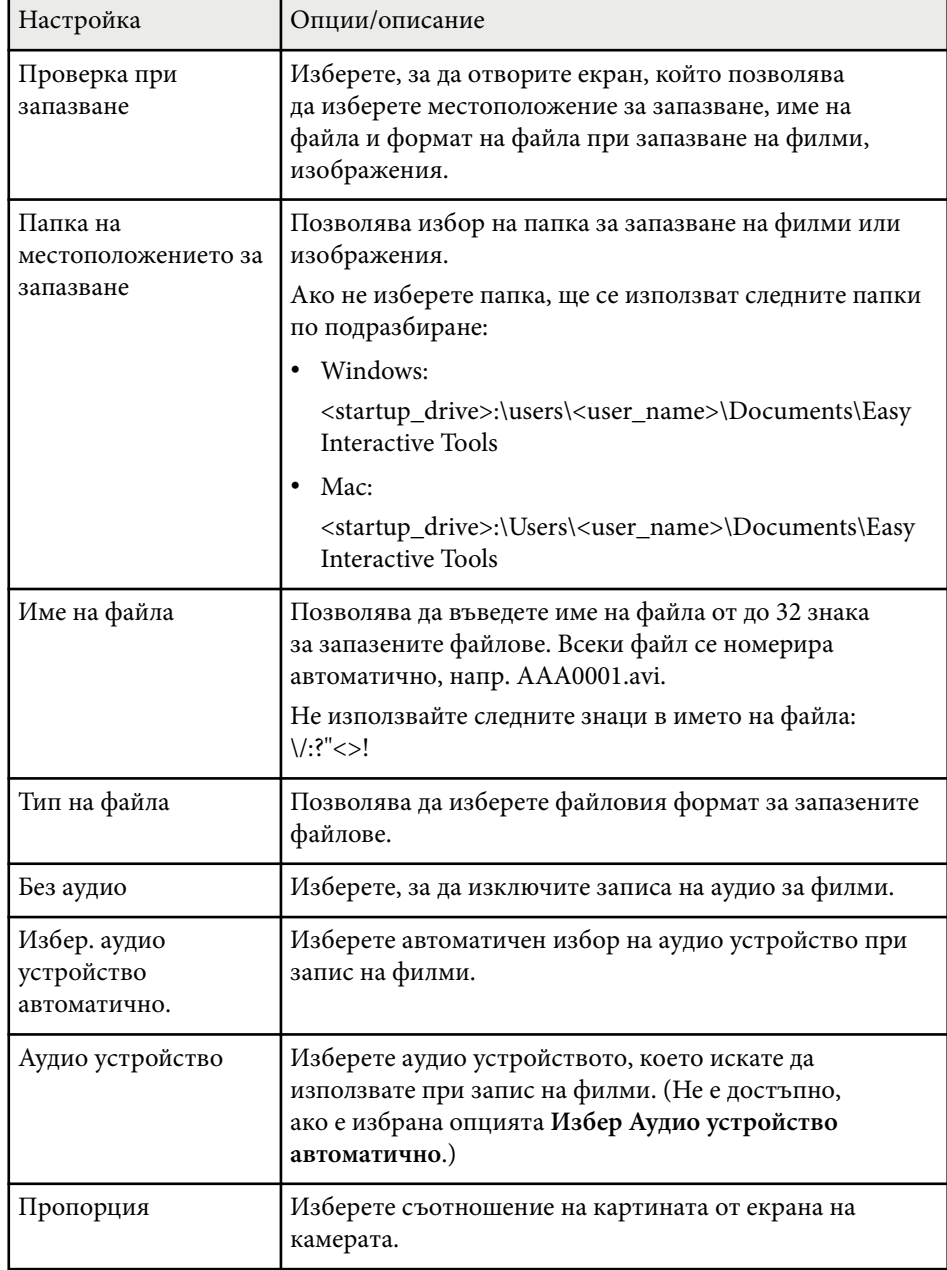

## **Раздел "Режим Бяла дъска"**

Изберете позицията за показване на списъка със страници на Бяла дъска в раздела **Режим Бяла дъска** на екран **Настройки**.

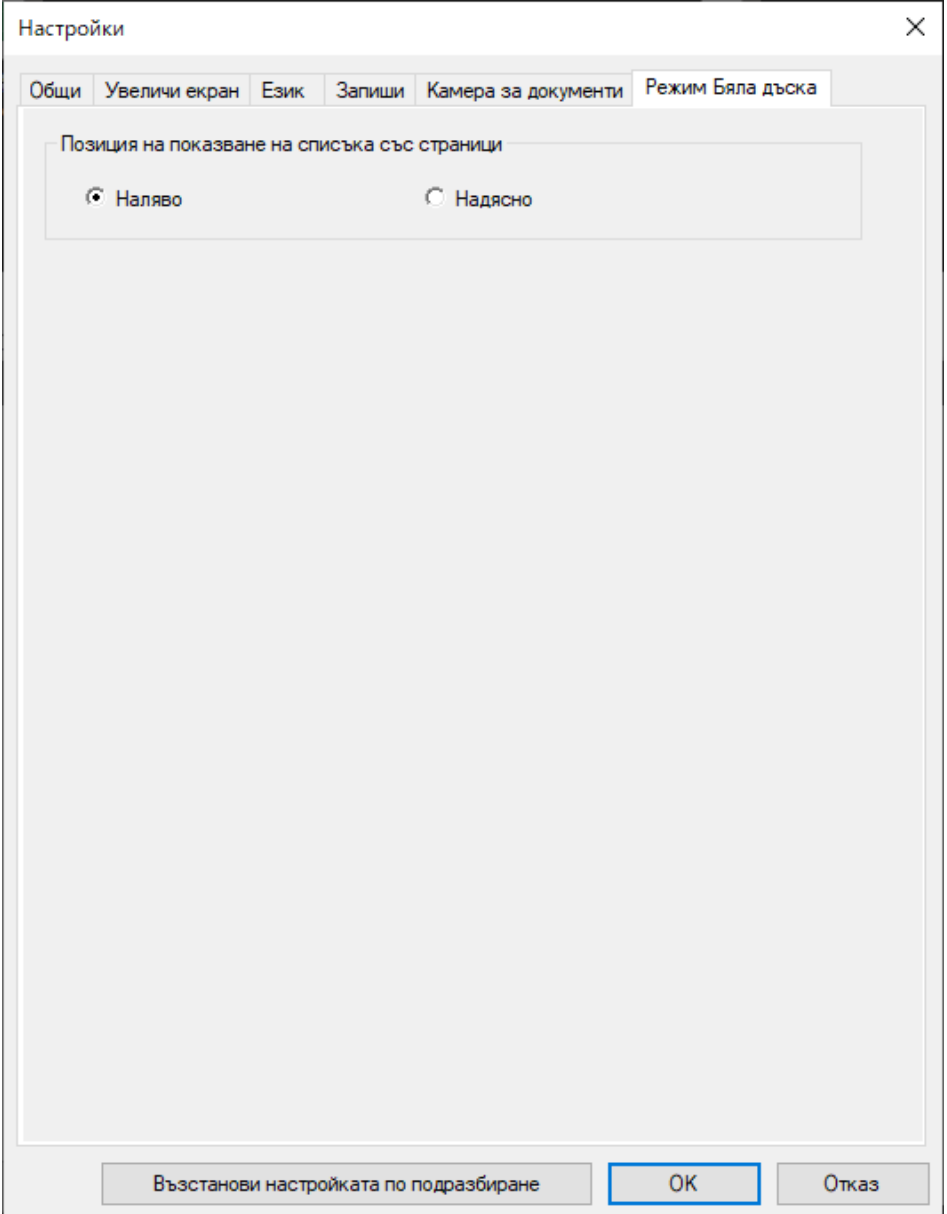

## <span id="page-48-0"></span>**Функции на инструментите в режим Бяла дъска <sup>49</sup>**

Може да изпълнявате следните функции с помощта на инструментите на режим Бяла дъска.

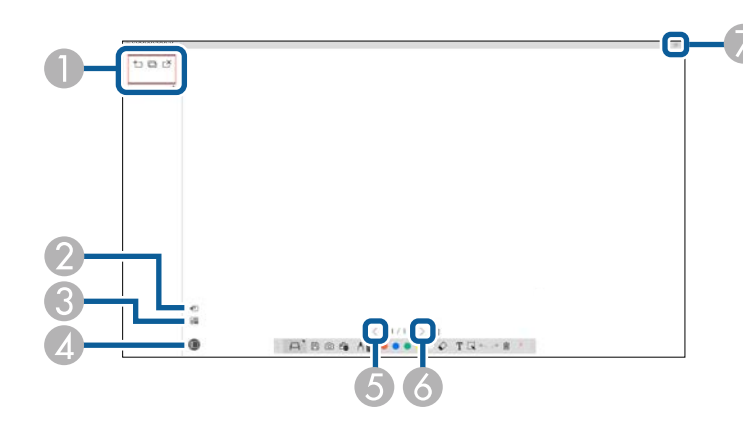

#### <sup>A</sup> • **Нова страница**

Добавя нова страница след текущата показвана страница.

• **Дублиране на страница** 

Дублира настоящата страница и я добавя след текущата страница.

• **Изтриване на страница** 

Изтрива настоящата страница.

### **<sup>2</sup>** Вмъкване на изображение

Позволява да изберете файл с изображение .jpg, .bmp или .png, който да вмъкнете в страницата, показана в момента.

### **<sup>©</sup> E** Избор на фон

Позволява да изберете една от следните опции като фоново изображение:

- Един от 6 предоставени модела с 3 цвята
- Неподвижно изображение на компютърния екран
- Файл с изображение
- Образ от камерата за документи

### **<sup>4</sup> • Списък със страници**

Показва екрана със списък със страници. Щракнете върху бутона отново, ако искате да скриете списъка със страници.

### <sup>E</sup> **Предишна страница**

Показва предишната страница.

**6**  $\geq$  Следваща страница

Показва следващата страница.

### $\bullet$  **Показване в прозореца**

Превключва екрана за чертане между цял екран и показване в прозореца.

## <span id="page-49-0"></span>**Решаване на проблеми**

В следващия раздел са описани решения за проблемите, които могат да възникнат при използване на софтуера Easy Interactive Tools.

#### $\bigtriangledown$  **Свързани теми**

• ["Решаване на проблеми, свързани със софтуера Easy Interactive Tools" стр.51](#page-50-0)

<span id="page-50-0"></span>Ако се сблъскате с проблеми по време на използване на софтуера Easy Interactive Tools, проверете за решения тук.

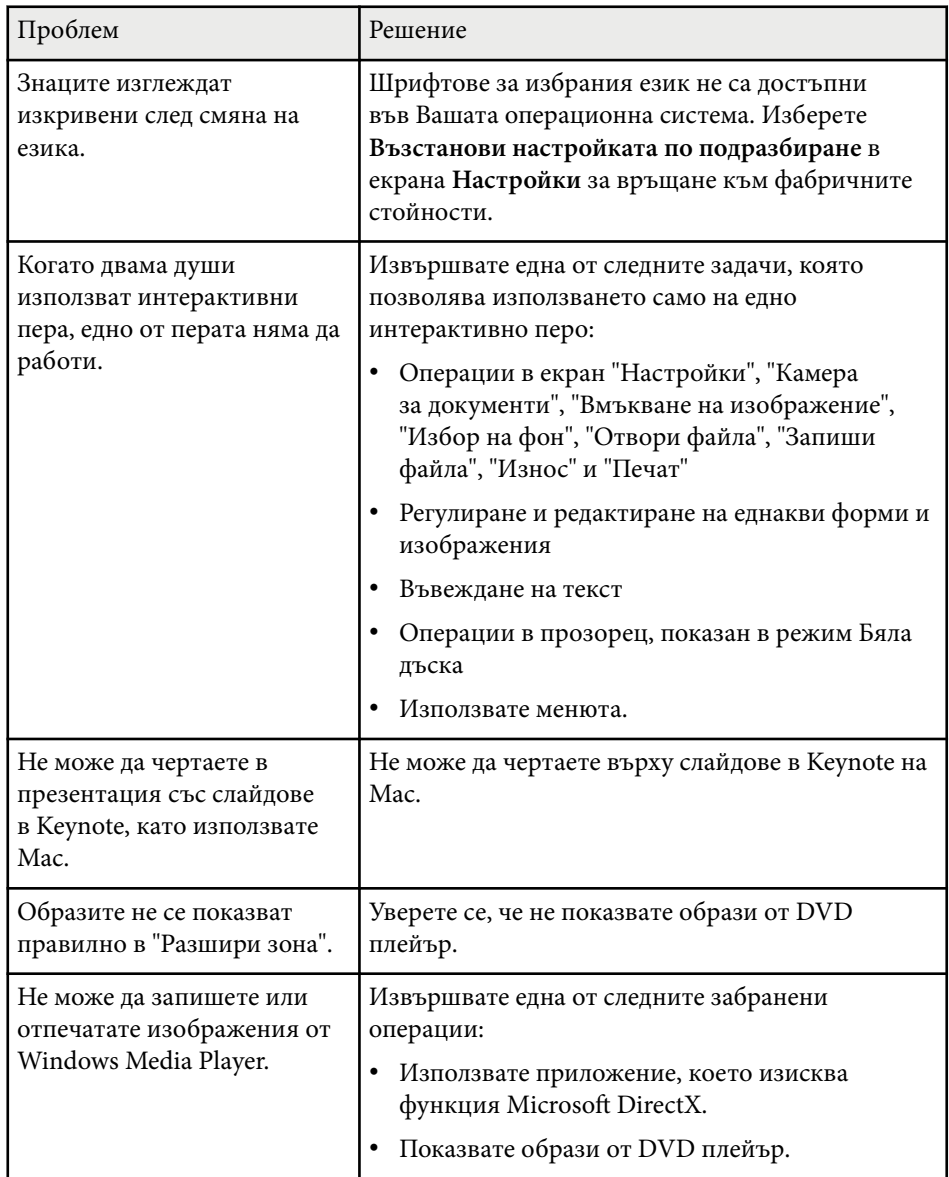

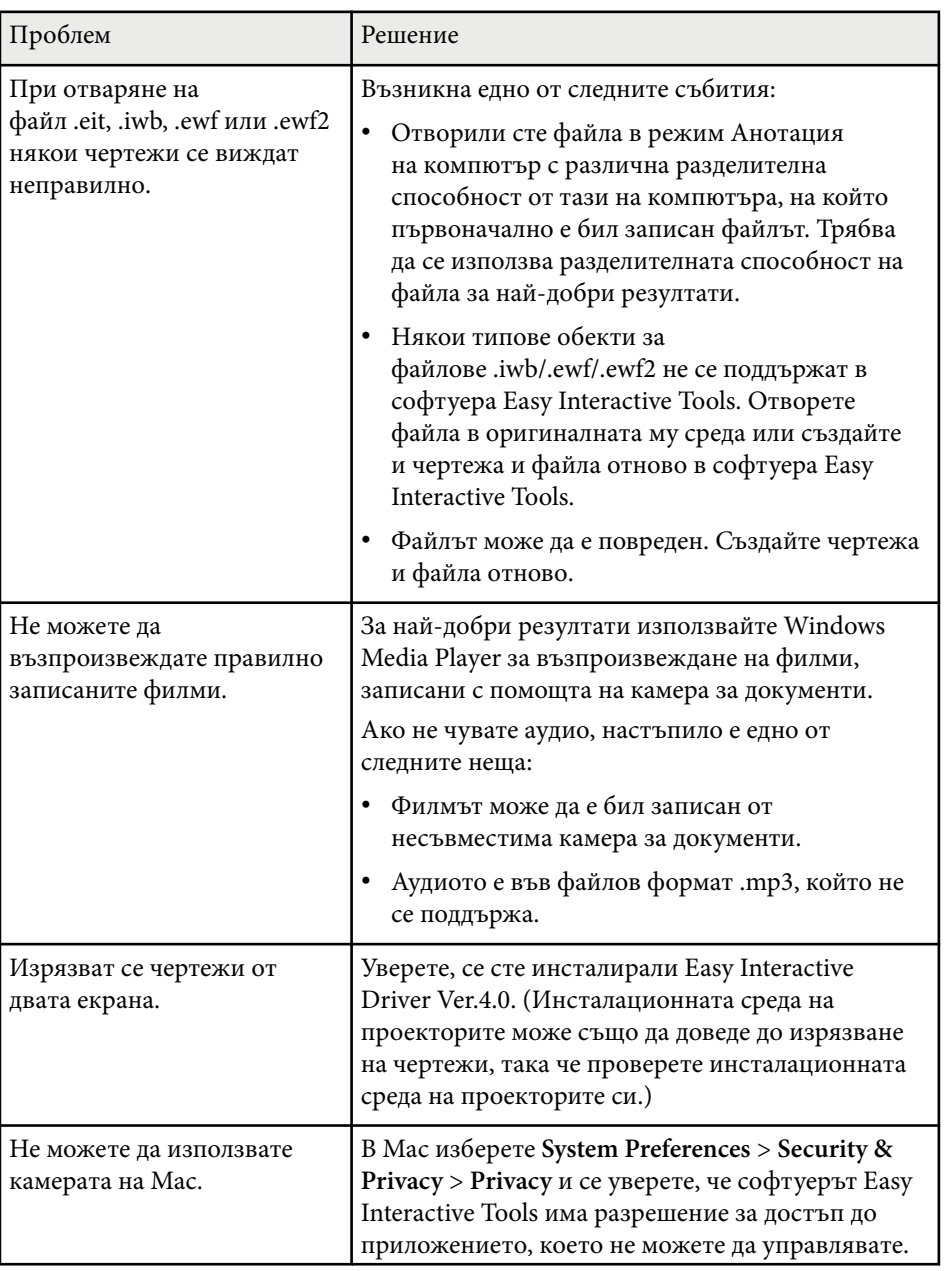

# **Решаване на проблеми, свързани със софтуера Easy Interactive Tools <sup>52</sup>**

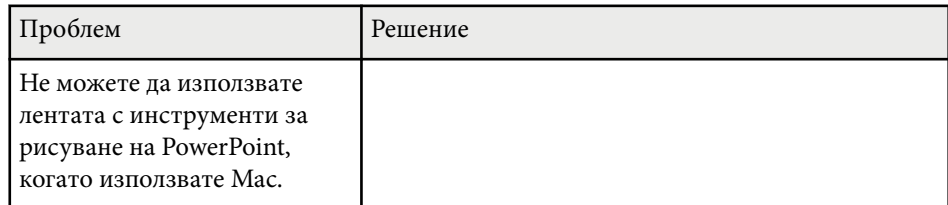

#### **Н** Свързани теми

• ["Екран "Настройки"" стр.39](#page-38-0)

# <span id="page-52-0"></span>**Приложение**

Прочетете този раздел, за да научите повече за софтуера Easy Interactive Tools.

#### $\bigtriangledown$  **Свързани теми**

- ["Актуализиране и деинсталиране на софтуера" стр.54](#page-53-0)
- ["Бележки" стр.55](#page-54-0)

## <span id="page-53-0"></span>**Актуализиране и деинсталиране на софтуера <sup>54</sup>**

Следвайте инструкциите за актуализиране или деинсталиране на софтуера Easy Interactive Tools.

#### **(Вързани теми**

- "Сваляне на последната версия на софтуера" стр.54
- "Деинсталиране на софтуера Easy Interactive Tools (Windows 10/Windows 11)" стр.54
- "Деинсталиране на софтуера Easy Interactive Tools (Mac)" стр.54

### **Сваляне на последната версия на софтуера**

Актуализации за този софтуер и ръководството за него може да са налични на уеб сайта на Epson.

Посетете [epson.sn.](http://www.epson.sn)

## **Деинсталиране на софтуера Easy Interactive Tools (Windows 10/Windows 11)**

Следвайте указанията по-долу за деинсталиране на софтуера Easy Interactive Tools.

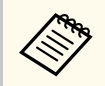

За деинсталиране на софтуера са необходими администраторски права.

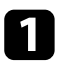

Включете компютъра си.

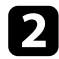

Проверете дали всички активни приложения са изключени.

Натиснете клавиша + на клавиатурата, за да покажете всички приложения.

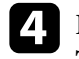

d Щракнете с десния бутон (натиснете и задръжте) **Easy Interactive Tools Ver.X.XX**, след това изберете **Деинсталиране**.

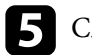

e Следвайте инструкциите на екрана.

## **Деинсталиране на софтуера Easy Interactive Tools (Mac)**

За Mac следвайте указанията по-долу за деинсталиране на софтуера Easy Interactive Tools.

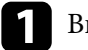

Включете компютъра си.

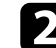

Проверете дали всички активни приложения са изключени.

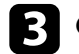

c Отворете папка **Приложения**.

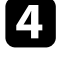

d Отворете папката **Easy Interactive Tools Ver. X.XX** – **Инструменти**, след което щракнете двукратно върху **Easy Interactive Tools Uninstaller**.

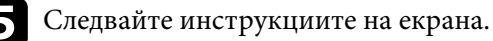

## <span id="page-54-0"></span>**Бележки <sup>55</sup>**

Вижте в тези раздели важни бележки относно този софтуер.

#### $H$  **Свързани теми**

- "Авторски права" стр.55
- "За обозначенията" стр.55
- "Общо уведомление" стр.55
- ["Open Source Software License" стр.56](#page-55-0)
- ["Авторско право" стр.56](#page-55-0)

### **Авторски права**

Всички права запазени. Никоя част от тази публикация не може да се възпроизвежда, съхранява в информационна система за извличане на данни или предава в каквато и да било форма и на каквито и да било носители – електронни, механични, фотокопирни, записващи или по друг начин – без предварителното писмено разрешение от Seiko Epson Corporation. Не поемаме никаква патентна отговорност по отношение на използването на информацията, съдържаща се в настоящото издание. Също така не поемаме и никаква отговорност за щети, възникнали в резултат на употребата на информацията, съдържаща се в настоящото издание.

Нито Seiko Epson Corporation, нито нейните филиали носят отговорност пред купувача на този продукт или трета страна за щети, загуби, разходи или разноски, понесени от купувача или трета страна в резултат на: инцидент, неправилна употреба или злоупотреба с този продукт или неразрешени модификации, поправки или изменения на продукта или (с изключение на САЩ) неспазване на указанията на Seiko Epson Corporation за работа и обслужване.

Seiko Epson Corporation не носи никаква отговорност за щети и проблеми, породени от използване на опции и консумативи, различни от посочените като оригинални продукти на Epson или на одобрени от Epson продукти на Seiko Epson Corporation.

Съдържанието на това ръководство може да бъде обект на промяна или актуализация без предизвестие.

Илюстрациите в това ръководство могат да се различават от реалния проектор.

### **За обозначенията**

- Операционна система Microsoft  $\degree$  Windows  $\degree$  10
- Операционна система Microsoft  $\degree$  Windows  $\degree$  11

В това ръководство операционните системи по-горе биват наричани "Windows 10" и "Windows 11". Освен това общият термин "Windows" се използва за означаване на всички.

- macOS  $11.0 \text{.x}$
- macOS 12.0  $\textbf{x}$
- macOS 13.0.x
- macOS  $14.0 \text{ y}$

В това ръководство общият термин "Mac" се използва за обозначаване на всички операционни системи по-горе.

### **Общо уведомление**

EPSON е регистрирана търговска марка на Seiko Epson Corporation.

Keynote, Mac, OS X и macOS са търговски марки на Apple Inc.

Microsoft, DirectX, PowerPoint и Windows са търговски марки или регистрирани търговски марки на Microsoft Corporation в САЩ и/или други държави.

Другите имена на продукти, използвани в настоящата документация, са използвани само за идентифицикация и може да са търговски марки на съответните си притежатели. Epson не претендира за каквито и да било права върху тези марки.

## <span id="page-55-0"></span>**Бележки <sup>56</sup>**

Авторски права върху софтуер: Този продукт работи със свободен софтуер, както и със софтуер, правата за който се държат от тази компания.

### **Open Source Software License**

#### **zlib**

This projector product includes the open source software program "zlib" which applies the terms and conditions provided by owner of the copyright to the "zlib".

The "zlib" are WITHOUT ANY WARRANTY; without even the implied warranty of MERCHANTABILITY AND FITNESS FOR A PARTICULAR PURPOSE.

List of zlib programs

•  $zlib-1.2.8$ 

License terms of conditions of each program which are provided by owner of the copyright to the "zlib" are as follows.

Copyright notice:

(C) 1995-1998 Jean-loup Gailly and Mark Adler

This software is provided 'as-is', without any express or implied warranty. In no event will the authors be held liable for any damages arising from the use of this software.

Permission is granted to anyone to use this software for any purpose, including commercial applications, and to alter it and redistribute it freely, subject to the following restrictions:

1. The origin of this software must not be misrepresented; you must not claim that you wrote the original software. If you use this software in a product, an acknowledgment in the product documentation would be appreciated but is not required.

2. Altered source versions must be plainly marked as such, and must not be misrepresented as being the original software.

3. This notice may not be removed or altered from any source distribution. Jean-loup Gailly jloup@gzip.org Mark Adler madler@alumni.caltech.edu

If you use the zlib library in a product, we would appreciate  $*$ not $*$  receiving lengthy legal documents to sign. The sources are provided for free but without warranty of any kind. The library has been entirely written by Jean-loup Gailly and Mark Adler; it does not include third-party code.

If you redistribute modified sources, we would appreciate that you include in the file ChangeLog history information documenting your changes.

### **Авторско право**

Тази информация подлежи на промяна без предизвестие. © 2024 Seiko Epson Corporation 2024.3 Ver.5.20 BG